# @TERMIDESK

# **РУКОВОДСТВО АДМИНИСТРАТОРА**

# СЛЕТ.10001-01 90 01

Версия 5.0. Выпуск от мая 2024 (с исправлениями от 28.06.2024)

Установка программного комплекса

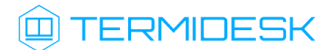

# ОГЛАВЛЕНИЕ

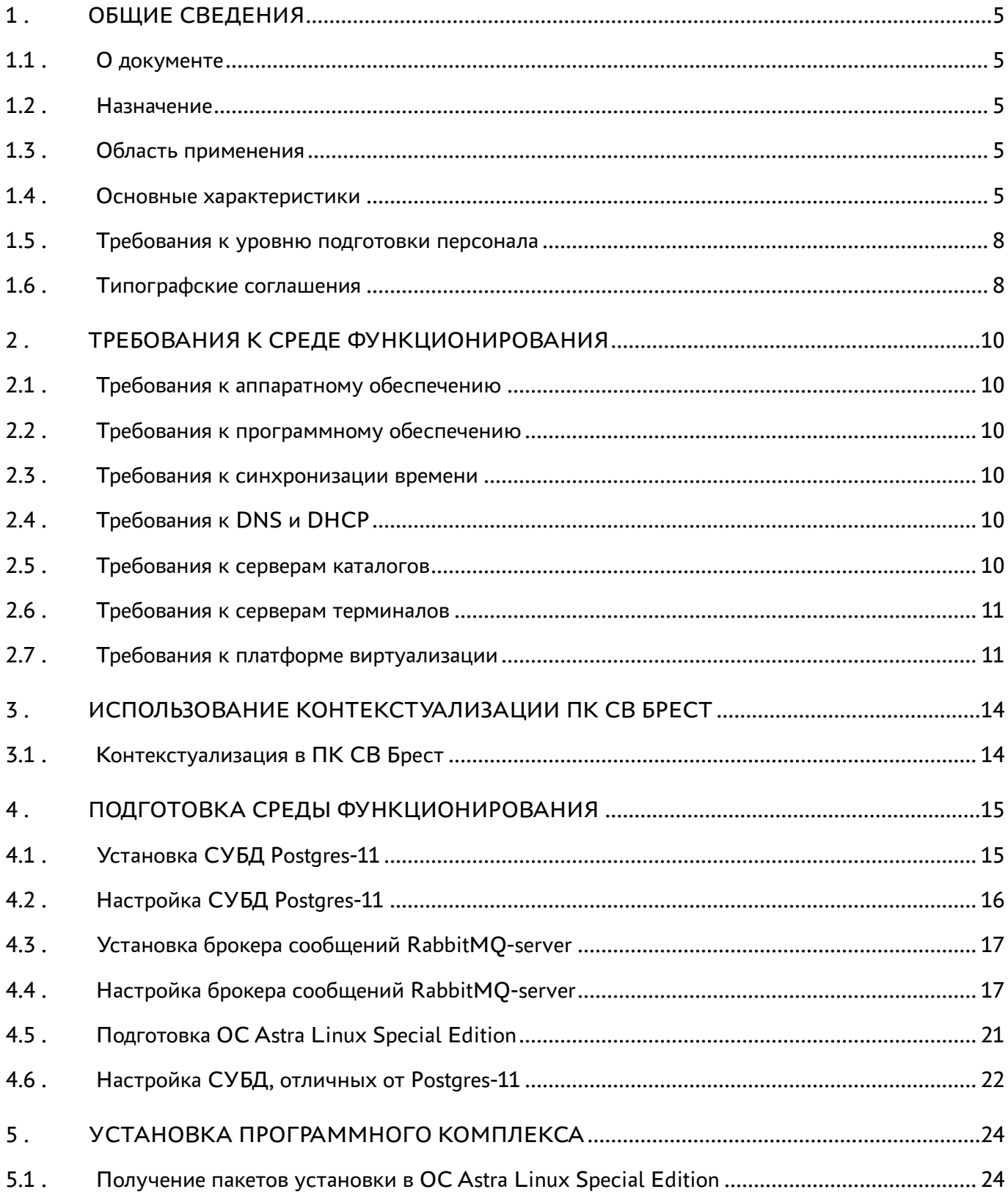

# @TERMIDESK

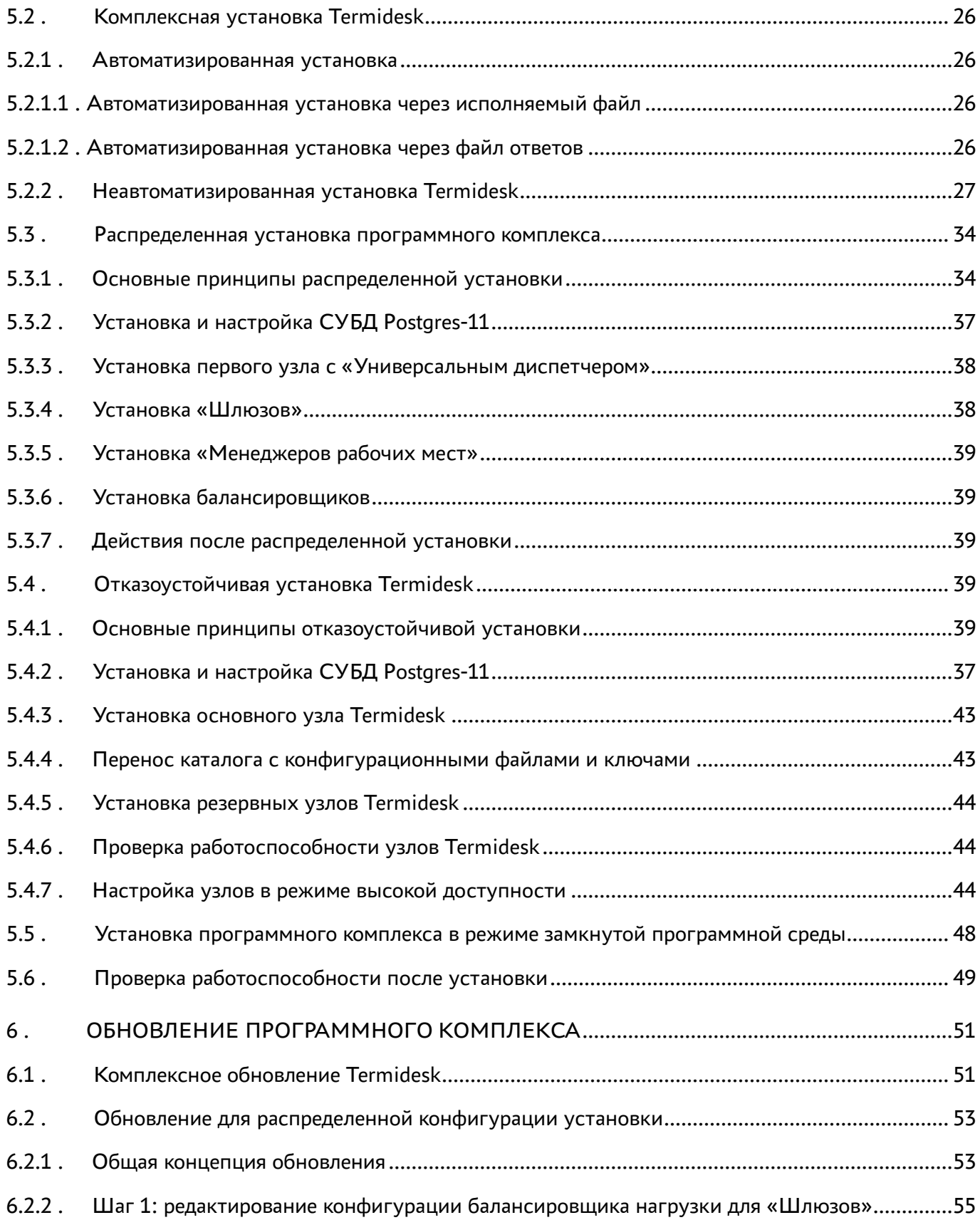

# @TERMIDESK

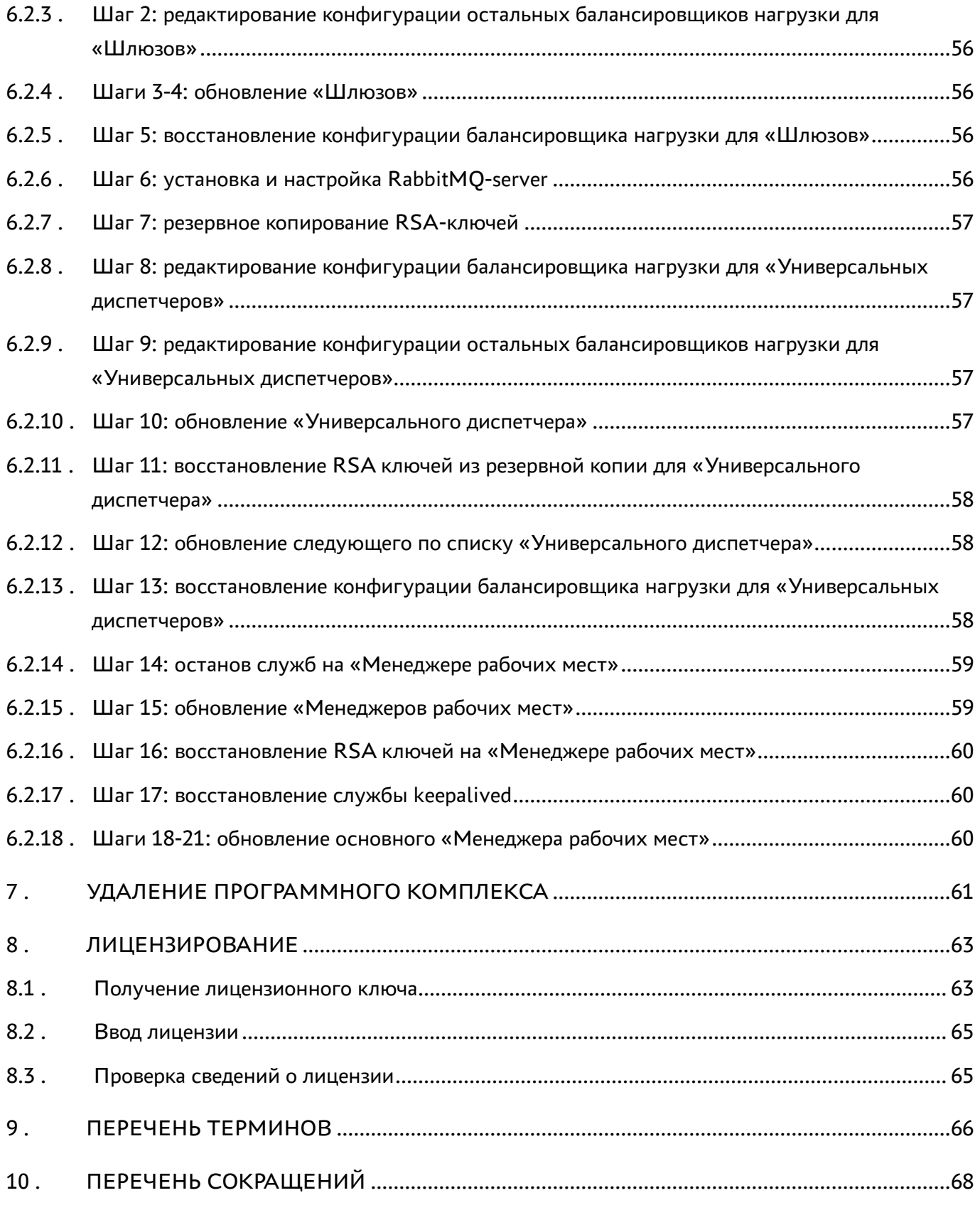

# <span id="page-4-0"></span>1 . ОБЩИЕ СВЕДЕНИЯ

#### <span id="page-4-1"></span>1.1 . О документе

Настоящий документ является первой частью руководства администратора на программный комплекс «Диспетчер подключений виртуальных рабочих мест Termidesk» (далее - Termidesk). Документ предназначен для администраторов системы и сети.

В первой части руководства приведено назначение и установка Termidesk. Для того, чтобы получить информацию о настройке Termidesk, необходимо обратиться ко второй части руководства администратора - СЛЕТ.10001-01 90 02 «Руководство администратора. Настройка программного комплекса».

#### <span id="page-4-2"></span>1.2 . Назначение

Termidesk предназначен для доставки виртуальных рабочих мест (ВРМ) и приложений, организации терминального доступа пользователей к ресурсам посредством различных протоколов удаленного доступа.

#### <span id="page-4-3"></span>1.3 . Область применения

Termidesk может применяться для создания или модернизации инфокоммуникационной инфраструктуры масштаба предприятия, а также поставщиками услуг, реализующих облачную услугу ВРМ.

Termidesk ориентирован на образовательные и иные организации, в которых предусмотрено использование одного ВРМ множеством лиц, с возможностями очистки ВРМ по завершению сеанса работы.

Termidesk подходит для применения в сети предприятий с разветвленной филиальной сетью.

Termidesk позволяет реализовать политики повышенных требований к безопасности данных, препятствующих несанкционированному распространению информации. Помимо этого, Termidesk обеспечивает работу с виртуализированными графическими адаптерами (vGPU) и адаптацией к низкоскоростным каналам связи.

#### <span id="page-4-4"></span>1.4 . Основные характеристики

Termidesk состоит из ряда компонентов, которые могут быть либо отделяемыми (подразумевает выбор роли при установке из общего пакета), либо самостоятельными (компонент устанавливается из отдельного пакета, но используется в составе общего комплекса). Такое разделение обеспечивает гибкое масштабирование системы для различных сценариев применения.

В состав Termidesk входят следующие компоненты:

#### СЛЕТ.10001-01 90 01

# **ID TERMIDESK**

- «Универсальный диспетчер» компонент, отвечающий за идентификацию пользователей, назначение и контроля доставки им ВРМ;
- «Шлюз» компонент, отвечающий за туннелирование протоколов доставки, использующих транспортный протокол TCP;
- «Менеджер рабочих мест» компонент, отвечающий за взаимодействие с поставщиком ресурсов и управления жизненным циклом ВРМ, включая создание, настройку, запуск, отключение и удаление;
- «Агент» компонент, отвечающий за контролируемую доставку ВРМ, взаимодействие с «Универсальным диспетчером» и «Менеджером рабочих мест»;
- «Клиент» компонент, отвечающий за доставку ВРМ на пользовательскую рабочую станцию с возможностью перенаправления периферии, каталогов, и оптимизацию их использования в протоколе доставки;
- «Оркестратор» компонент, отвечающий за автоматизацию развертывания Termidesk в облачных структурах;
- «Сервер терминалов Astra Linux» компонент, отвечающий за организацию терминального доступа в ОС Astra Linux Special Edition;
- «Удаленный помощник» компонент, предоставляющий администратору или специалисту технической поддержки экран узла пользователя через сеанс удаленного подключения и обеспечивающий передачу голосовой информации для взаимодействия с пользователем;
- «Виртуальный модуль Termidesk» компонент, представляющий собой образ виртуальной машины (ВМ) (или диска ВМ) с предварительно установленной и настроенной операционной системой (ОС) и набором программного обеспечения, необходимого для эксплуатации Termidesk. Компонент позволяет быстро развернуть и использовать компоненты «Универсальный диспетчер», «Шлюз», «Менеджер рабочих мест»;
- «Termidesk Live» компонент, представляющий собой загрузочный образ ОС с предустановленным компонентом «Клиент».

Компоненты «Универсальный диспетчер», «Менеджер рабочих мест» являются отделяемыми и могут устанавливаться как в комплексном варианте, так и в распределенной конфигурации.

Параметры конфигурирования отделяемых компонентов приведены в СЛЕТ.10001-01 90 02 «Руководство администратора. Настройка программного комплекса».

Компоненты «Шлюз», «Агент», «Клиент», «Оркестратор», «Сервер терминалов», «Удаленный помощник», «Virtual Appliance», «Termidesk Live» являются самостоятельными, но работающими в составе программного комплекса.

К компоненту «Агент» относятся следующие подкомпоненты, каждый из которых устанавливается отдельно:

«Агент виртуального рабочего места», устанавливается в гостевую ОС ВМ;

- «Агент узла виртуализации», устанавливается на узел виртуализации;
- «Сессионный агент», устанавливается на узел сервера терминалов;
- «Видеоагент», устанавливается в гостевую ОС ВМ;
- «Агент виртуальных смарт-карт», устанавливается в гостевую ОС ВМ.

Параметры установки и конфигурирования компонента «Шлюз» приведены в документе СЛЕТ.10001-01 90 05 «Руководство администратора. Настройка компонента «Шлюз».

Параметры установки и конфигурирования компонента «Агент» приведены в документе СЛЕТ.10001-01 90 04 «Руководство администратора. Настройка компонента «Агент».

Параметры установки и конфигурирования компонента «Клиент» приведены в документе СЛЕТ.10001-01 92 01 «Руководство пользователя. Настройка и эксплуатация компонента «Клиент». Параметры установки и конфигурирования компонента «Оркестратор» приведены в документе СЛЕТ.10001-01 90 06 «Руководство администратора. Настройка компонента «Оркестратор».

Параметры установки и конфигурирования компонента «Сервер терминалов Astra Linux» приведены в документе СЛЕТ.10001-01 90 07 «Руководство администратора. Настройка компонента «Сервер терминалов».

Использование компонента «Удаленный помощник» приведено в документе СЛЕТ.10001-01 91 02 «Инструкция по использованию. Компонент «Удаленный помощник».

Использование компонента «Virtual Appliance» приведено в документе СЛЕТ.10001-01 91 03 «Инструкция по использованию. Компонент «Virtual Appliance».

Использование компонента «Termidesk Live» приведено в документе СЛЕТ.10001-01 91 04 «Инструкция по использованию. Компонент «Termidesk Live».

Termidesk обеспечивает доставку ВРМ на пользовательскую рабочую станцию посредством следующих протоколов:

- SPICE;
- TERA (экспериментально);
- $\cdot$  RDP:
- VNC;
- **-** Loudplay.

Для протоколов доставки Termidesk реализует режим прямого и туннельного соединения. Прямое соединение позволяет подключиться к протоколу, запущенному внутри гостевой ОС или на гипервизоре. Туннельное соединение применяется при подключении ВРМ из недоверенных сетей. Комбинация протоколов доставки и способы подключения предопределены в Termidesk.

Termidesk поддерживает работу с платформами виртуализации:

- программный комплекс «Средства виртуализации «Брест» (далее ПК СВ Брест);
- VMmanager;

# **III) TERMIDESK**

- zVirt;
- oVirt;
- «РЕД Виртуализация»;
- Openstack (версия Xena);
- VMware vSphere.

Termidesk поддерживает работу с серверами терминалов и публикации приложений:

- Microsoft Windows Server с ролью «Remote Desktop Session Host» из состава «Remote Desktop Services» (далее - MS RDS, MS RDSH);
- Terminal Server Astra Linux, реализуется компонентом «Сервер терминалов Astra Linux» (далее - STAL).

#### <span id="page-7-0"></span>1.5 . Требования к уровню подготовки персонала

Для штатной эксплуатации Termidesk требуется следующий персонал:

- системный администратор;
- специалист по техническому обслуживанию.

Системный администратор должен иметь опыт работы с платформами виртуализации и администрирования серверов с ОС Astra Linux Special Edition 1.7.

Основными обязанностями системного администратора являются:

- установка, настройка и мониторинг работоспособности Termidesk;
- регламентные работы;
- восстановление работоспособности Termidesk после устранения неисправностей комплекса технических средств.

Специалист по техническому обслуживанию должен иметь опыт работы с ОС Astra Linux Special Edition 1.7, знать и понимать принципы работы сетей передачи данных, а также владеть базовыми знаниями по обслуживанию комплекса технических средств.

Основными обязанностями специалиста по техническому обслуживанию являются:

- настройка, модернизация и проверка состояния комплекса технических средств;
- диагностика типовых неисправностей комплекса технических средств;
- настройка сетевых подключений.

#### <span id="page-7-1"></span>1.6 . Типографские соглашения

В настоящем документе приняты следующие типографские соглашения:

моноширинный шрифт – используется для выделения фрагментов текста программ, наименований файлов и папок (директорий), наименований пакетов, путей перемещения,

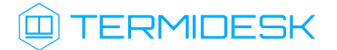

строк комментариев, различных программных элементов (объект, класс, тип, переменная, команда, макрос и т. д.), а также вводимого и выводимого текста в режиме командной строки;

- «кавычки» текст, заключенный в кавычки, используется для обозначения наименований документов, названий компонентов Termidesk, пунктов меню, наименований окон, вкладок, полей, других элементов графического интерфейса, а также вводимого и выводимого текста в режиме графического интерфейса;
- [квадратные скобки] текст, заключенный в квадратные скобки, используется для наименования экранных кнопок;
- <угловые скобки> текст, заключенный в угловые скобки, используется для наименования клавиш клавиатуры.

# <span id="page-9-0"></span>2 . ТРЕБОВАНИЯ К СРЕДЕ ФУНКЦИОНИРОВАНИЯ

#### <span id="page-9-1"></span>2.1 . Требования к аппаратному обеспечению

Для установки Termidesk минимальные аппаратные требования узла должны соответствовать следующим:

- процессор архитектуры Intel x86 с разрядностью 64 бит;
- оперативная память, не менее 4 ГБ;
- свободное дисковое пространство, не менее 1 ГБ;
- сетевое соединение, не менее 100 Мбит/с.

#### <span id="page-9-2"></span>2.2 . Требования к программному обеспечению

В среде функционирования Termidesk должны быть предварительно установлены:

- ОС Astra Linux Special Edition версии 1.7 (и выше);
- СУБД Postgres-11 из состава репозитория ОС Astra Linux Special Edition версии 1.7;
- программный брокер сообщений RabbitMQ-server версии 3.7.8 (и выше) из состава репозитория ОС Astra Linux Special Edition версии 1.7.

ОС Astra Linux Special Edition версии 1.7 должна быть установлена из iso-образа, доступного в личном кабинете на портале Astra Linux: https://lk-new.astralinux.ru/. Работа Termidesk на преднастроенных образах ОС не гарантируется.

#### <span id="page-9-3"></span>2.3 . Требования к синхронизации времени

В сетевой инфраструктуре должен быть настроен NTP-сервер, обеспечивающий синхронизацию времени для «Универсального диспетчера», «Шлюза», «Менеджера рабочих мест».

#### <span id="page-9-4"></span>2.4 . Требования к DNS и DHCP

В сетевой инфраструктуре должны быть развернуты и исправно функционировать службы доменных имен (DNS) и автоматического назначения сетевых параметров (DHCP) в необходимых сегментах сети.

Службы DNS и DHCP могут быть реализованы как отдельно, так и средствами платформы виртуализации (например, контекстуализацией ПК СВ Брест).

#### <span id="page-9-5"></span>2.5 . Требования к серверам каталогов

Серверы каталогов должны удовлетворять следующим требованиям:

# **IO TERMIDESK**

- сервер каталогов должен размещаться в том же сегменте локальной сети, где будут развернуты ВРМ. Если выполнение требования невозможно и сервер каталогов находится в другом сегменте, то необходимо обеспечить маршрутизацию между этими сегментами;
- при использовании в качестве сервера каталогов Microsoft Acive Directory (MS AD) необходимо создать сервисную учетную запись для взаимодействия Termidesk с контроллером домена (КД). Допускается использование учетной записи администратора домена;
- при использовании MS AD рекомендуется создавать отдельные организационные подразделения (OU) для пользователей ВРМ и для учетных записей типа «Компьютер» для самих ВРМ. Права на OU для компьютеров должны быть либо у созданной сервисной учетной записи, либо у отдельной созданной учетной записи, допускается также использовать учетную запись администратора домена;
- при использовании серверов каталогов FreelPA и ALDPro в качестве сервисной учетной записи для взаимодействия Termidesk с КД по умолчанию используется учетная запись администратора домена, либо отдельная учетная запись с аналогичными полномочиями.
- A Mexaнизм подключения к LDAP-серверу simple bind передает данные для подключения в открытом виде.

#### <span id="page-10-0"></span>2.6. Требования к серверам терминалов

При использовании сервера терминалов Microsoft необходимо наличие внутри домена MS AD серверов с соответствующими ролями (MS RDSH - роль сервера терминалов, MS RDS - роль сервера публикации приложений).

#### <span id="page-10-1"></span>2.7. Требования к платформе виртуализации

Узлы виртуализации должны удовлетворять следующим требованиям:

- должна быть поддержка виртуального чипсета (ich9-intel-hda);
- пул в настройках DHCP или параметрах контекстуализации должен поддерживать достаточное количество IP-адресов;
- виртуальный коммутатор платформы должен поддерживать достаточное количество МАСадресов;
- в платформе виртуализации должны быть реализованы именованные каналы, необходимые для работы Termidesk:
	- для перенаправления каталогов org.spice-space.webdav.0(/dev/virtio-ports/ org.spice-space.webdav.0;
	- для взаимодействия с libvirt (необходим компоненту «Агент узла виртуализации») ru.termidesk.tvm.0 (/dev/virtio-ports/ru.termidesk.tvm.0);

# **ID TERMIDESK**

- для включения перенаправления видеокамеры ru.termidesk.RealtimeStreaming.0 (/dev/virtio-ports/ru.termidesk.RealtimeStreaming.0);
- канал для включения перенаправления смарт-карт ru.termidesk.PCSC.0 (/dev/ virtio-ports/ru.termidesk.PCSC.0);
- канал для включения перенаправления принтера ru.termidesk.Printer.0 (/dev/ virtio-ports/ru.termidesk.Printer.0).

Для ПК СВ Брест включение именованных каналов определяется конфигурационным файлом / etc/one/vmm\_exec/vmm\_exec\_kvm.conf, который находится на фронтальных машинах ПК СВ Брест.

Для включения каналов необходимо на узле системы виртуализации ПК СВ Брест предварительно сделать следующее:

установить компонент «Агент узла виртуализации» (подробно о назначении и установке компонента см. документ СЛЕТ.10001-01.90.04 «Руководство администратора. Настройка компонента «Агент») командой:

:~\$ sudo apt install termidesk-vmsd

убедиться, что состояние службы компонента «Агент узла виртуализации» находится в состоянии «active (running)» командой:

:~\$ systemctl status termidesk-vmsd

Затем на фронтальной машине ПК СВ Брест выполнить активацию именованных каналов:

- открыть на редактирование файл /etc/one/vmm\_exec/vmm\_exec\_kvm.conf;
- присвоить параметрам WEBDAV\_USE\_DEFAULT, VIDEOCAM\_OPTIMIZATION\_USE\_DEFAULT, PRINTER\_OPTIMIZATION\_USE\_DEFAULT, USBTOKEN\_OPTIMIZATION\_USE\_DEFAULT, SPICE\_DETEC T\_USE\_DEFAULT значение «yes». Пример фрагмента файла с нужными значениями:

```
1 #rbt: webdav use
 2 WEBDAV_USE_DEFAULT="yes"
 3 WEBDAV_OPTIONS="
 4 <channel type='spiceport'>
 5 <source channel='org.spice-space.webdav.0'/>
 6 <target type='virtio' name='org.spice-space.webdav.0'/>
 7 </channel>"
8
9 #rbt: camera optimization
10 VIDEOCAM_OPTIMIZATION_USE_DEFAULT="yes"
11 VIDEOCAM_OPTIMIZATION_OPTIONS="
12 <channel type='spiceport'>
13 <source channel='TDSK STREAM'/>
14 <target type='virtio' name='ru.termidesk.RealtimeStreaming.0'/>
15 </channel>"
16
```
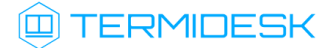

```
17 #rbt: printer optimization
18 PRINTER_OPTIMIZATION_USE_DEFAULT="yes"
19 PRINTER_OPTIMIZATION_OPTIONS="
20 <channel type='spiceport'>
21 <source channel='TDSK_PRINTER'/>
22 <target type='virtio' name='ru.termidesk.Printer.0'/>
23 </channel>"
2425 #rbt: USB token optimization
26 USBTOKEN OPTIMIZATION USE DEFAULT="yes"
27 USBTOKEN_OPTIMIZATION_OPTIONS="
28 <channel type='spiceport'>
29 <source channel='TDSK_PCSC'/>
30 <target type='virtio' name='ru.termidesk.PCSC.0'/>
31 </channel>"
32
33 #rbt: SPICE detect
34 SPICE_DETECT_USE_DEFAULT="yes"
35 SPICE_DETECT_OPTIONS="
36 <channel type='unix'>
37 <source mode='connect' path='/var/run/tvmd.sock' >
38 <reconnect enabled='yes' timeout='1'/>
39 </source>
40 <target type='virtio' name='ru.termidesk.tvm.0'/>
41 </channel>"
```
- **А** Присвоение параметру SPICE\_DETECT\_USE\_DEFAULT значения «yes» должно происходить только после установки на узлы системы виртуализации компонента «Агент узла виртуализации» и успешного запуска его службы.
	- сохранить изменения в файле /etc/one/vmm\_exec/vmm\_exec\_kvm.conf;
	- перезапустить службу opennebula:

:~\$ sudo systemctl restart opennebula

# <span id="page-13-0"></span>3 . ИСПОЛЬЗОВАНИЕ КОНТЕКСТУАЛИЗАЦИИ ПК СВ БРЕСТ

#### <span id="page-13-1"></span>3.1 . Контекстуализация в ПК СВ Брест

В ПК СВ Брест применяется метод контекстуализации для отправки информации на ВМ во время загрузки. Основная задача метода — передача настроек сети и учетных данных на ВМ для ее настройки. Дополнительная задача – передача индивидуальных сценариев для загрузки ВМ.

Использование метода контекстуализации ПК СВ Брест не является обязательным, однако значительно упрощает и автоматизирует процесс подготовки узлов с компонентами Termidesk.

Для включения контекстуализации в гостевой ОС Astra Linux нужно в базовый образ установить пакет one-context:

:~\$ sudo apt install one-context

Если после выполнения команды появляются сообщения об ошибке «Невозможно найти пакет onecontext», «Пакеты имеют неудовлетворенные зависимости» необходимо убедиться, что в файле / etc/apt/sources.list заданы и не закомментированы источники получения пакетов (репозитории), затем обновить списки пакетов:

:~\$ sudo apt update

После этого нужно вновь выполнить команду установки пакета one-context.

Для включения контекстуализации в гостевой ОС Microsoft Windows нужно включить службу, обрабатывающую скрипты контекстуализации. Для этого следует установить пакет onecontext-6.2.0 или более новый.

Параметры непосредственно контекста задаются в шаблоне ВМ, для этого в панели управления ПК СВ Брест надо открыть шаблон ВМ и перейти во вкладку «Контекст».

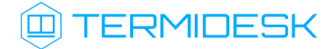

# <span id="page-14-0"></span>4 . ПОДГОТОВКА СРЕДЫ ФУНКЦИОНИРОВАНИЯ

**•** Если Termidesk планируется устанавливать автоматизированно согласно подразделу Автоматизированная установка, то подготовку среды функционирования выполнять не нужно.

#### <span id="page-14-1"></span>4.1 . Установка СУБД Postgres-11

Для установки СУБД Postgres-11 необходимо:

отредактировать файл /etc/apt/sources.list, оставив в качестве источников получения пакетов сетевые репозитории. Для этого закомментировать строку, начинающуюся с deb cdrom. Должен получиться следующий список:

```
1 # Astra Linux repository description https://wiki.astralinux.ru/x/0oLiC
2
  #deb cdrom:[OS Astra Linux 1.7.3 1.7_x86-64 DVD ]/ 1.7_x86-64 contrib main non-
   free
3
4 deb https://download.astralinux.ru/astra/stable/1.7_x86-64/repository-main/
     1.7_x86-64 main contrib non-free
  deb https://download.astralinux.ru/astra/stable/1.7_x86-64/repository-update/
     1.7_x86-64 main contrib non-free
5
6
  deb https://download.astralinux.ru/astra/stable/1.7_x86-64/repository-base/
     1.7_x86-64 main contrib non-free
7
  deb https://download.astralinux.ru/astra/stable/1.7_x86-64/repository-extended/
     1.7_x86-64 main contrib non-free
8
```
- Если в файле /etc/apt/sources.list присутствует репозиторий astra-ce: # Расширенный репозиторий (компонент astra-ce) deb https://dl.astralinux.ru/astra/stable/1.7\_x86-64/repositoryextended/ 1.7 x86-64 astra-ce необходимо закомментировать его, чтобы избежать установки несовместимых версий пакетов.
	- перейти в интерфейс командной строки через программу «Терминал Fly», выполнить команду обновления списков пакетов:

:~\$ sudo apt update

выполнить команду установки СУБД Postgres-11:

```
:~$ sudo apt install -y postgresql-11
```
где:

-y - ключ для пропуска подтверждения установки.

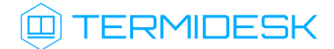

#### <span id="page-15-0"></span>4.2. Настройка СУБД Postgres-11

Перед установкой Termidesk нужно выполнить настройку базы данных (БД).

Для настройки БД следует перейти в интерфейс командной строки и выполнить следующее:

• переключиться последовательно на пользователя root, затем на postgres:

```
\mathbf{1}:~5 sudo -s
\overline{2}:/home/astra# su postgres
```
• запустить терминальный клиент СУБД Postgres-11:

```
:/home/astra$ psql
```
- Если после выполнения команды отображается ошибка «could not change directory to "/ home/": Отказано в доступе» и не появляется приглашение командной строки postgres=#, необходимо вместо «su postgres» использовать конструкцию «su - postgres». Если приглашение postgres=# появилось, то сообщение об ошибке можно проингорировать.
	- используя интерактивный интерфейс терминального клиента СУБД, создать БД termidesk (символ «;» в конце строки при работе с интерактивным интерфейсом обязателен):

```
postgres=# CREATE DATABASE termidesk LC_COLLATE 'ru_RU.utf8' LC_CTYPE 'ru_RU.utf8'
TEMPLATE template0;
```
где:

LC\_COLLATE - порядок сортировки для использования в БД, влияет на порядок сортировки, применяемый к строкам. Значение «ru RU.utf8» указывает на использование русской локализации;

LC\_CTYPE - классификация символов для использования в БД, влияет на категоризацию символов:

ТЕМРLАТЕ - имя шаблона, из которого создается БД. Шаблон «template0» используется для системной БД самой СУБД Postgres-11.

• создать пользователя termidesk с паролем ksedimret для дальнейшего подключения к БД:

postgres=# CREATE USER termidesk WITH PASSWORD 'ksedimret';

- **△** В приведенной команде имя пользователя и пароль используются в качестве примера. Имя пользователя и пароль должны задаваться в соответствии с внутренними стандартами организации по применению парольной защиты.
	- назначить права по использованию БД termidesk созданному пользователю termidesk:

postgres=# GRANT ALL PRIVILEGES ON DATABASE termidesk TO termidesk;

• выйти из интерактивного интерфейса терминального клиента СУБД:

```
postgres=# \qquad
```
• выйти из сеансов пользователей postgres и root:

```
\mathbf{1}:/home/astra$ exit
\mathcal{L}:/home/astra# exit
```
• отредактировать файл /etc/parsec/mswitch.conf, установив параметр zero\_if\_notfound в значение yes, точно соблюдая отступы и пробелы:

```
\mathbf{1}# Return zero data instead of ENOENT/ENODATA in the absence of record
2^{\frac{1}{2}}zero_if_notfound: yes
```
 $\bullet$  В случае последующего обновления СУБД Postgres может понадобится пересоздание БД. В этом случае следует предусмотреть экспорт БД перед обновлением СУБД Postgres.

#### <span id="page-16-0"></span>4.3. Установка брокера сообщений RabbitMQ-server

 $\bullet$  Если узел с уже установленным RabbitMQ-server будет переименован, то брокер сообщений перестанет принимать подключения. Для исправления ситуации необходимо удалить RabbitMQ-server, затем выполнить его переустановку.

Для установки RabbitMQ-server нужно перейти в интерфейс командной строки через программу «Терминал Fly» и выполнить команду:

:~\$ sudo apt install -y rabbitmq-server

где:

<span id="page-16-1"></span>-у - ключ для пропуска подтверждения установки.

#### 4.4. Настройка брокера сообщений RabbitMQ-server

Для настройки RabbitMQ-server следует:

• перейти в интерфейс командной строки через программу «Терминал Fly» и убедиться в наличии каталога /etc/rabbitmq:

 $:~$ \$ ls /etc/

• если каталог отсутствует, необходимо создать его:

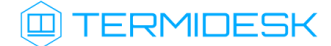

:~\$ sudo mkdir -p /etc/rabbitmq

где:

- р ключ для автоматического создания директорий, указанных внутри пути;
- перейти в каталог /etc/rabbitmq:

:~\$ cd /etc/rabbitmq

- создать пустые файлы rabbitmq.conf (основной файл конфигурации RabbitMQ-server) и definitions.json (файл определения данных для подключения):
	- $\mathbf{1}$ :~\$ sudo touch rabbitmg.conf  $\overline{2}$ :~\$ sudo touch definitions.json
- поменять владельца (rabbitmq) и идентификатор группы (rabbitmq) для созданных файлов:

: ~\$ sudo chown rabbitmq: rabbitmq definitions.json rabbitmq.conf

• отредактировать файл rabbitmg.conf, приведя его к виду:

```
\perp\mathcal{D}## Preload schema definitions from the following JSON file.
  ## Related doc guide: https://rabbitmq.com/management.html#load-definitions.
3
\overline{4}##
5
  # management.load_definitions = /path/to/exported/definitions.json
  management.load_definitions = /etc/rabbitmq/definitions.json
6
```
**А** Если необходимо, чтобы RabbitMO работал через TLS-соединение, то файл rabbitmg.conf нужно привести к виду:

> $\mathbf{1}$ Management  $#$ section ## Preload schema definitions from the following JSON file.  $\mathcal{D}$ 3 ## Related doc guide: https://rabbitmq.com/management.html#loaddefinitions.  $\overline{4}$ ##  $5<sup>-1</sup>$ # management.load\_definitions = /path/to/exported/definitions.json 6 management.load\_definitions = /etc/rabbitmq/definitions.json  $\overline{1}$ listeners.tcp.default = 5672  $\mathcal{R}$  $Q$ # TLS NOPT  $10$  listeners.ssl.default = 5671 11 # Пути к сертификатам 12 ssl\_options.cacertfile = /var/ssl/root-ca.crt 13 ssl\_options.certfile = /var/ssl/cert.crt  $14$  $ssl$ \_options.keyfile = /var/ssl/private/private-key.key 15 # Пароль для ключа

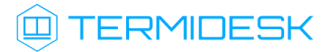

```
16#ssl_options.password = # Should peer verification be enabled?
17ssl_options.verify
                        = verify_peer
18
19
    # When set to true, TLS connection will be rejected if client fails to
    provide a certificate
20
    ssl options. fail if no peer cert = false
2122ssl_options.versions.default = tlsv1.2
```
Предполагается, что файлы корневого сертификата (/var/ssl/root-ca.crt), сертификата узла (/var/ssl/cert.crt) и закрытого ключа (/var/ssl/private/private-key.key) к нему уже существуют и доступны по указанному пути.

- отредактировать файл definitions.json, задав пользователей termidesk и admin, приведя его к виду:
- ▲ В файле /etc/rabbitmg/definitions.json пароли указываются в виде преобразованного значения, которое можно получить через исполняемый файл rabbitmg\_password2hash.sh Подробно о том, как преобразовать пароль, приведено далее.

```
\mathbf{1}\{\overline{2}"rabbit_version": "3.7.8",
 3
          "users": [
 \overline{4}\{\overline{5}"name": "termidesk",
                    "password_hash": "pnXiDJtUdk7ZceL9i0qx44PeDgRa+X1+eIq+7wf/PTONLb1h",
 6
 \overline{7}"hashing_algorithm": "rabbit_password_hashing_sha256",
 8
                    "tags": ""
 \overline{9}},
10
               \sqrt{ }"name": "admin",
1112"password_hash": "FXQ9WFNSrsGwRki9BT2dCITnsDwYu2lsy7BEN7+UncsPzCDZ",
                    "hashing_algorithm": "rabbit_password_hashing_sha256",
1214"tags": "administrator"
15
               \mathcal{E}161,
          "vhosts": [
17
18
              \{19
                    "name": "/"
20\},
21\sqrt{ }"name": "termidesk"
2222\mathcal{L}241,
25
          "permissions": [
26\{27
                    "user": "termidesk",
28
                    "vhost": "termidesk",
29
                    "configure": ".*",
30"write": ".\star",
                    "read": ".\star"
31
```
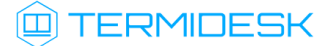

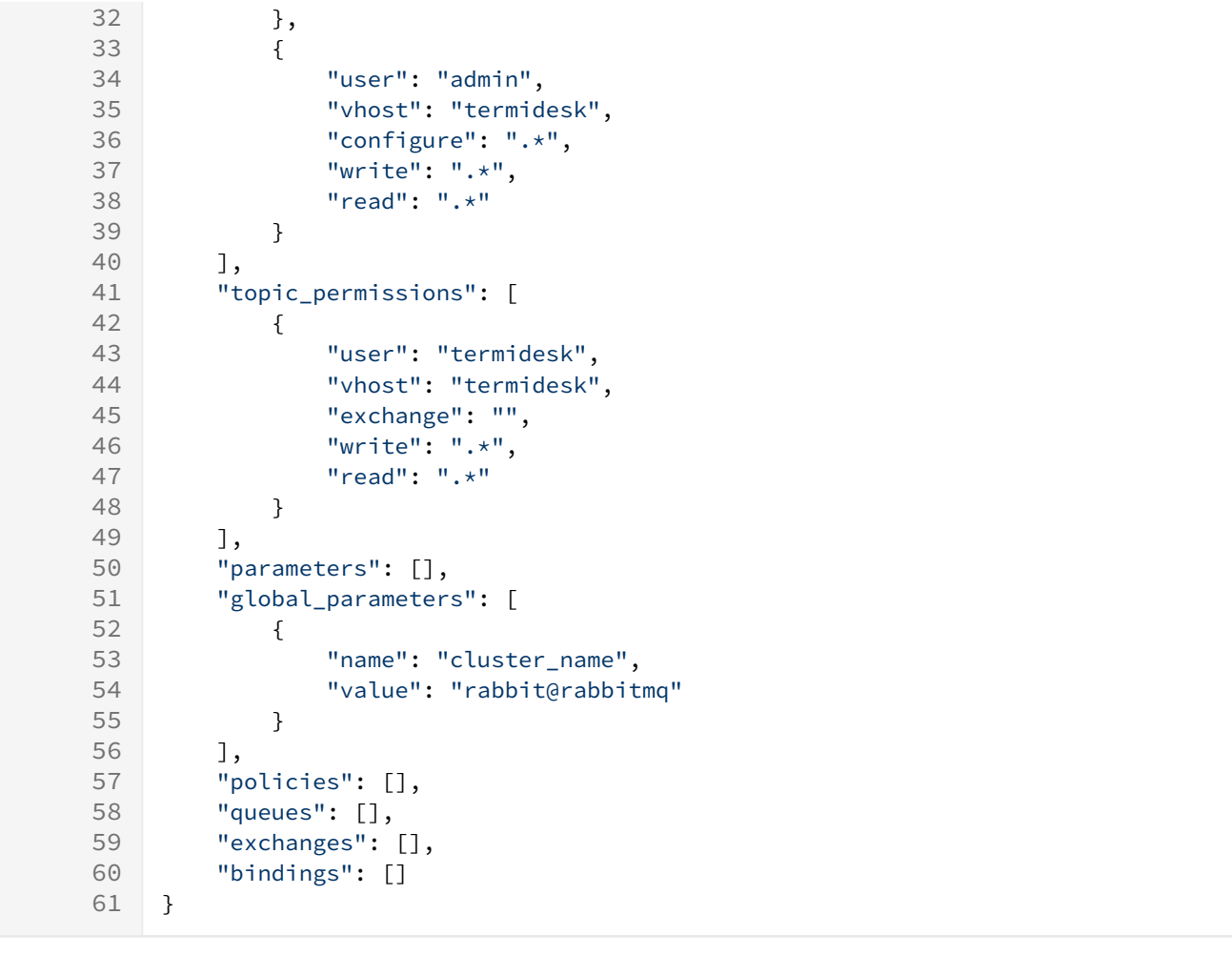

примере используются следующие пары логин-пароль: admin:admin, termidesk:ksedimret.  $\mathbf{A}$  B

Имя пользователя и пароль должны задаваться в соответствии с внутренними стандартами организации по применению парольной защиты.

выполнить команду инициализации RabbitMQ-server:

:~\$ sudo rabbitmq-plugins enable rabbitmq\_management

перезапустить RabbitMQ-server:

:~\$ sudo systemctl restart rabbitmq-server

Чтобы получить преобразованное значение пароля нужно воспользоваться исполняемым файлом rabbitmq\_password2hash.sh, расположенным в подключенном репозитории Termidesk (см. Получение пакетов установки в ОС Astra Linux Special Edition) по пути /var/repos/Addons/ Scripts/:

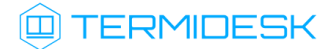

• перейти в каталог /var/repos/Addons/Scripts/:

:~\$ cd /var/repos/Addons/Scripts/

• задать файлу rabbitmg password2hash.sh флагдля запуска:

:~\$ sudo chmod +x rabbitmq\_password2hash.sh

где:

+х - ключ установки разрешения на запуск файла для всех пользователей;

• выполнить исполняемый файл:

:~\$ sudo ./rabbitmq\_password2hash.sh

При выполнении исполняемого файла будет предложено ввести пароль и повторить его. Преобразованное значение введенного пароля будет отображено в интерфейсе командной строки. Необходимо внести полученное значение при формировании файла /etc/rabbitmg/ definitions.json (секция password\_hash).

Если конфигурационный файл /etc/rabbitmg/definitions.json уже существует, но требуется изменить значение преобразованного пароля в нем, нужно:

• выполнить преобразование и добавление пароля в файл /etc/rabbitmq/definitions.json:

```
:~$ sudo ./rabbitmq_password2hash.sh -w -u <user> -р <пароль>
```
где:

- -w ключ для сохранения изменений в файл /etc/rabbitmq/definitions.json;
- -и пользователь rabbitMQ. В стандартной установке можно указывать admin;
- -р пароль;
- перезапустить RabbitMQ-server:

```
:~$ sudo systemctl restart rabbitmq-server
```
#### <span id="page-20-0"></span>4.5. Подготовка ОС Astra Linux Special Edition

Для корректной установки Termidesk версии 5.0 на ОС Astra Linux Special Edition версии 1.7.4 (и выше) нужно обновить пакет libastraevents:

:~\$ sudo apt install --only-upgrade libastraevents

#### <span id="page-21-0"></span>4.6. Настройка СУБД, отличных от Postgres-11

Termidesk поддерживает функционирование с СУБД, отличных от Postgres версии 11, но основанных непосредственно на Postgres, а именно: СУБД Postgres-15, СУБД Tantor. Установка указанных СУБД должна быть выполнена согласно документации на них.

После установки нужно последовательно выполнить шаги для настройки БД:

• переключиться последовательно на пользователя root, затем на postgres:

```
\mathbf{1}:~5 sudo -s
\mathcal{P}:/home/user# su postgres
```
• выполнить инициализацию БД:

**(i)** Пример команды приведен для СУБД Tantor.

:/home/user# /opt/tantor/db/15/bin/initdb -D /var/lib/postgresql/tantor-se-1c-15/data/

• запустить терминальный клиент СУБД:

:/home/user\$ psql

• используя интерактивный интерфейс терминального клиента СУБД, создать БД termidesk (символ «;» в конце строки при работе с интерактивным интерфейсом обязателен):

```
postgres=# CREATE DATABASE termidesk LC COLLATE 'ru RU.utf8' LC CTYPE 'ru RU.utf8'
TEMPLATE template0;
```
• создать пользователя termidesk с паролем ksedimret для дальнейшего подключения к БД:

postgres=# CREATE USER termidesk WITH PASSWORD 'ksedimret';

• назначить все права по использованию БД termidesk созданному пользователю termidesk:

postgres=# GRANT ALL PRIVILEGES ON DATABASE termidesk TO termidesk;

• назначить права на создание объектов для схемы public:

postgres=# GRANT CREATE ON SCHEMA public TO termidesk;

• выйти из интерактивного интерфейса терминального клиента СУБД:

postgres=# \q

• выйти из сеансов пользователей postgres и root:

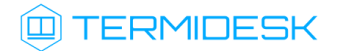

1 :/home/user\$ exit<br>2 :/home/user# exit 2 :/home/user# exit

отредактировать файл /etc/parsec/mswitch.conf, установив параметр zero\_if\_notfound в значение yes, точно соблюдая отступы и пробелы:

1 # Return zero data instead of ENOENT/ENODATA in the absence of record 2 zero\_if\_notfound: yes

# <span id="page-23-0"></span>5 . УСТАНОВКА ПРОГРАММНОГО КОМПЛЕКСА

#### <span id="page-23-1"></span>5.1 . Получение пакетов установки в ОС Astra Linux Special Edition

Дистрибутив представлен бинарным файлом пакета программного обеспечения (ПО) в debформате. Установка в ОС Astra Linux Special Edition производится из локального репозитория, распространяемого в формате iso-образа.

Получить iso-образ можно двумя способами:

- заполнив запрос через сайт Termidesk: https://termidesk.ru/support/#request-support;
- через личный кабинет: https://lk-new.astralinux.ru/.

Для подключения локального репозитория Termidesk на узле, где предполагается установка, нужно выполнить следующее:

- скопировать в домашний каталог пользователя образ диска termidesk-<версия>.iso;
- подключить образ диска к файловой системе в каталог /mnt:

:~\$ sudo mount -o loop termidesk-<версия>.iso /mnt

где:

 $-$ о loop - параметры для привязки петлевого устройства (/dev/loop) к файлу termidesk-<версия>.iso, устройство затем монтируется в указанный каталог /mnt;

скопировать содержимое каталога repos подключенного образа диска в каталог /var локальной файловой системы:

:~\$ sudo cp -Rp /mnt/repos /var

где:

-Rp - ключ для рекурсивного копирования подкаталогов и файлов с сохранением исходных свойств;

отключить подключенный ранее образ диска от узла:

:~\$ sudo umount /mnt

установить пакет lsb-release:

```
:~$ sudo apt install -y lsb-release
```
где:

-y - ключ для пропуска подтверждения установки;

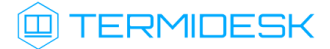

- добавить локальный репозиторий Termidesk (/var/repos/astra) в файл /etc/apt/ sources.list.d/termidesk\_local.list через командный интерпретатор sh:
	- $\mathbf{1}$ : ~\$ sudo sh -c 'echo "deb file:/var/repos/astra \$(lsb\_release -cs) non-free" > / etc/apt/sources.list.d/termidesk\_local.list'

где:

-с - ключ для чтения команд из вводимой строки (стандартный ввод);

echo - команда вывода текста, совместно с символом «>» используется для перенаправления строки deb file:/var/repos/astra \$(lsb\_release -cs) non-free в файл /etc/apt/ sources.list.d/termidesk\_local.list;

```
deb file:/var/repos/astra $(lsb_release -cs) non-free - добавляемый репозиторий,
вложенная команда $(lsb_release -cs) подставляет версию - 1.7_x86-64;
```
• выполнить поиск ключа репозитория Termidesk GPG-KEY-PUBLIC и добавить его в ОС:

:~\$ cat /var/repos/astra/GPG-KEY-PUBLIC | sudo apt-key add -

• убедиться, что ключ с uid «release@uveon.ru» был успешно добавлен:

:~\$ apt-key list

**△** В случае, если ключ не отображен в выводе команды, необходимо убедиться, что ключ GPG-KEY-PUBLIC существует:

:~\$ cat /var/repos/astra/GPG-KEY-PUBLIC

Если ключ все же существует, необходимо проверить правильность выполнения шагов по добавлению репозитория Termidesk файл /etc/apt/sources.list.d/  $\mathsf{B}$ termidesk\_local.list.

При успешном выполнении всех шагов команда выведет содержимое ключа в формате Base64

• обновить данные пакетного менеджера:

:~\$ sudo apt update

Данную команду (sudo apt update) необходимо выполнять при каждом изменении списка источников пакетов или при изменении содержимого этих источников.

#### <span id="page-25-0"></span>5.2 . Комплексная установка Termidesk

#### <span id="page-25-2"></span><span id="page-25-1"></span>5.2.1 . Автоматизированная установка

#### 5.2.1.1 . Автоматизированная установка через исполняемый файл

Для автоматизированной установки Termidesk без использования псевдографического интерфейса можно воспользоваться исполняемым файлом termidesk-standalone.sh, расположенным в подключенном репозитории Termidesk: /var/repos/Addons/Scripts/.

В этом случае все действия по подготовке среды функционирования и установки Termidesk будут выполнены исполняемым файлом.

Использование исполняемого файла для установки Termidesk допускается только в ознакомительных целях!

Для вызова процесса установки через исполняемый файл нужно:

перейти в каталог /var/repos/Addons/Scripts/:

:~\$ cd /var/repos/Addons/Scripts/

разархивировать файл Termidesk.zip:

```
:~$ sudo unzip -j Termidesk.zip
```
где:

- -j ключ для разархивации всех файлов внутри Termidesk.zip в текущую директорию;
- задать файлу флаг для запуска:

:~\$ sudo chmod +x termidesk-standalone.sh

где:

- +x ключ установки разрешения на запуск файла для всех пользователей;
- запустить исполняемый файл:

:~\$ sudo ./termidesk-standalone.sh

#### <span id="page-25-3"></span>5.2.1.2 . Автоматизированная установка через файл ответов

Установка через файл ответов не поддерживается, начиная с версии Termidesk 5.0.

Для автоматизированной установки рекомендуется использовать либо исполняемый файл (см. подраздел Автоматизированная установка через исполняемый файл), либо предварительно подготовить файл /etc/opt/termidesk-vdi/termidesk.conf, описание параметров которого приведено в подразделе Перечень переменных окружения универсального диспетчера документа СЛЕТ.10001-01 90 01 «Руководство администратора. Настройка программного комплекса»

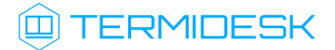

Пример файла /etc/opt/termidesk-vdi/termidesk.conf с установленными значениями имени пользователи и пароля по умолчанию, без использования защищенного подключения к БД и RabbitMQ-server (см. раздел Подготовка среды функционирования):

- DBHOST="localhost"  $\mathbf{1}$
- 2 DBPORT="5432"
- 3 DBSSL="Disable"
- 4 DBNAME="termidesk"
- $5 -$ DBUSER="termidesk"
- $6^{\circ}$ DBPASS="scramble:AES256:87a3beb4513aaa71fcb2e03399f74f22"
- $\overline{7}$ DBCERT=
- $8$  DBKEY=
- 9 DBCHAIN=
- 10 DJANGO SECRET KEY="XejStbL6jtZ7DGTH02vJpw4vf1zTWM07RqWhwWGYKgs="
- 11 RABBITMQ\_URL1="amqp:// termidesk:scramble:AES256:87a3beb4513aaa71fcb2e03399f74f22@localhost:5672/ termidesk"
- 12 RABBITMQ\_URL2=
- 13 RABBITMQ\_URL3=
- 14 RABBITMQ\_SSL="Disable"
- 15 | LOG LEVEL="INFO"
- 16 LOG\_ADDRESS="/dev/log"
- LOG\_FACILITY="local3" 17
- 18 HEALTH\_CHECK\_ACCESS\_KEY="270c1e6a4cd013a3824982458a26ec4dcac17f60f80a74098a62994 f775351e2"
- $19$ NODE\_ROLES="ADMIN, USER, TASKMAN"
- 20 | EULA ACCEPTED="YES"

#### <span id="page-26-0"></span>5.2.2. Неавтоматизированная установка Termidesk

Для установки Termidesk с использованием псевдографического интерфейса нужно выполнить следующее:

- подключить репозиторий Termidesk:
- установить Termidesk:
- ▲ Начиная с версии 4.3 в зависимость пакета установки termidesk-vdi добавлена служба ведения журналов syslog-ng. Работа с другими службами ведения журналов не гарантируется.

Перед обновлением ОС или службы syslog-ng рекомендуется создать резервную копию файла syslog-ng.conf. В случае обновления ОС или службы syslog-ng без предварительного создания резервной копии файла, может потребоваться переустановка Termidesk для восстановления его корректной работы.

Начиная с версии 4.3.2 в зависимость установки также добавлен пакет libpython3.7, который предоставит возможность установить Termidesk в ОС с минимальной конфигурацией (без графического интерфейса ОС).

:~\$ sudo apt -y install termidesk-vdi

где:

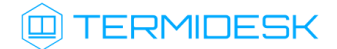

-y - ключ для пропуска подтверждения установки.

Начиная с Termidesk версии 5.0 компонент «Шлюз» устанавливается из пакета termidesk gateway. Для установки или обновления «Шлюза» следует обратиться к подразделам Установка Шлюза и Обновление Шлюза документа СЛЕТ.10001-01 90 05 «Руководство администратора. Настройка компонента «Шлюз».

В процессе установки нужно выполнить следующее:

- Для переключения между экранными кнопками [Ок] и [Отмена] в псевдографическом интерфейсе используется клавиша <Tab>.
	- ознакомиться с лицензионным соглашением и нажать экранную кнопку [Далее] [\(см. Рисунок 1\)](#page-27-0);

<span id="page-27-0"></span>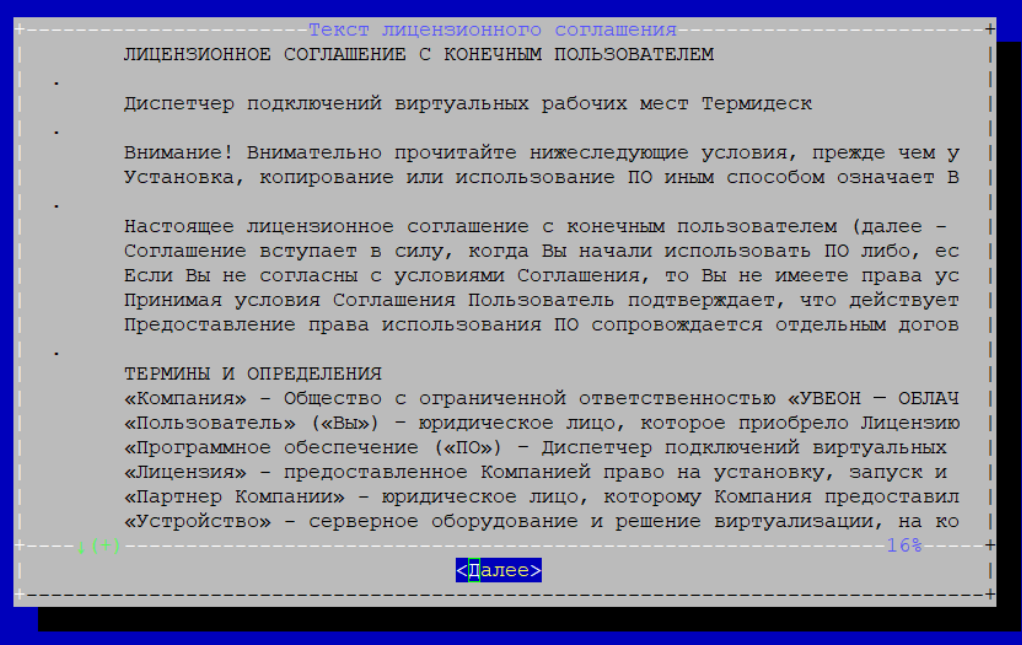

Рисунок 1 – Лицензионное соглашение

для принятия условий лицензионного соглашения и продолжения установки следует нажать экранную кнопку [Да] [\(см. Рисунок 2\)](#page-28-0). В случае отказа от условий соглашения следует нажать экранную кнопку [Нет]. При этом установка прервется;

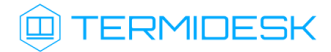

<span id="page-28-0"></span>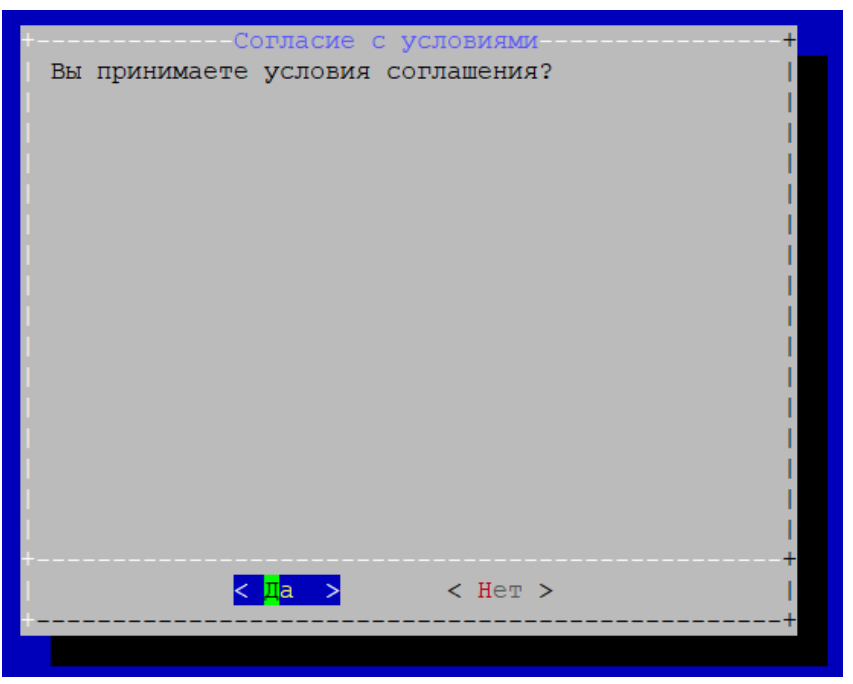

Рисунок 2 – Принятие условий лицензионного соглашения

после принятия условий лицензионного соглашения необходимо выбрать протокол, который будет использоваться при подключении к БД [\(см. Рисунок 3\)](#page-28-1). При выборе значения «Disable» защищенное соединение при подключении к БД использоваться не будет;

<span id="page-28-1"></span>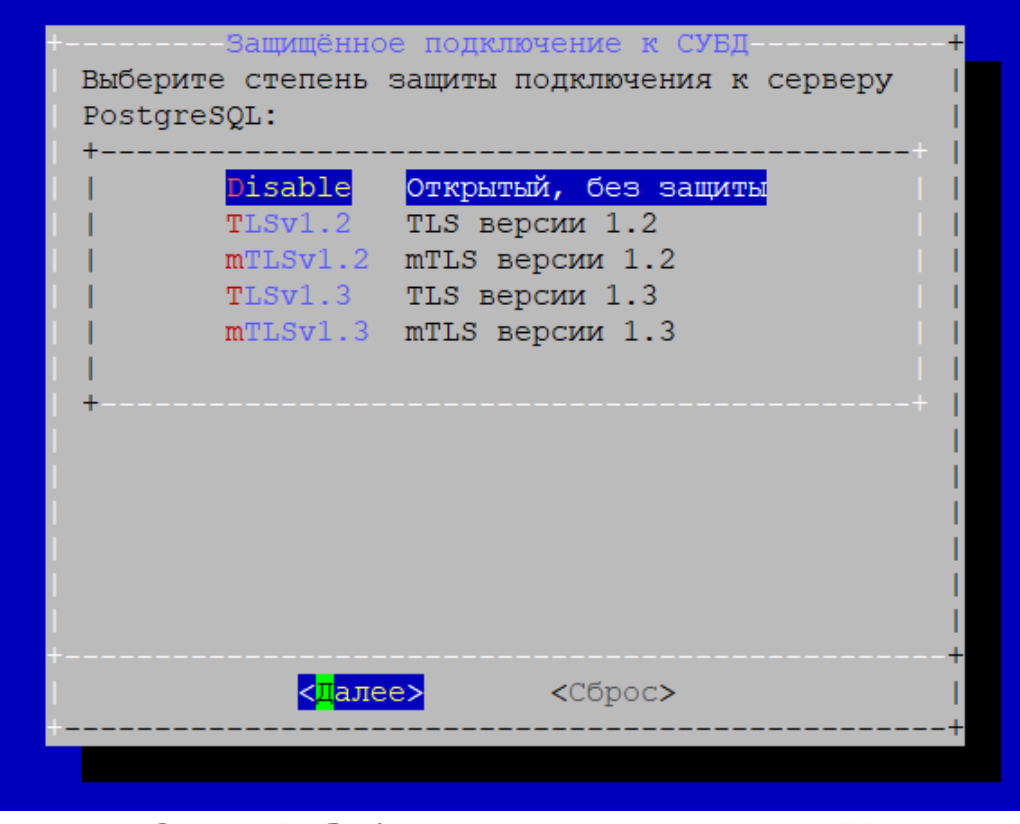

Рисунок 3 – Выбор протокола для подключения к БД

- при выборе защищенного подключения к БД нужно сконфигурировать использование SSLсертификатов для протокола mTLS [\(см. Рисунок 4\)](#page-29-0). Для конфигурирования следует указать полный путь к файлам:
	- закрытого ключа формата .key;
	- проверки цепочки сертификатов формата .crt;
- для продолжения установки нажать экранную кнопку [Далее];

<span id="page-29-0"></span>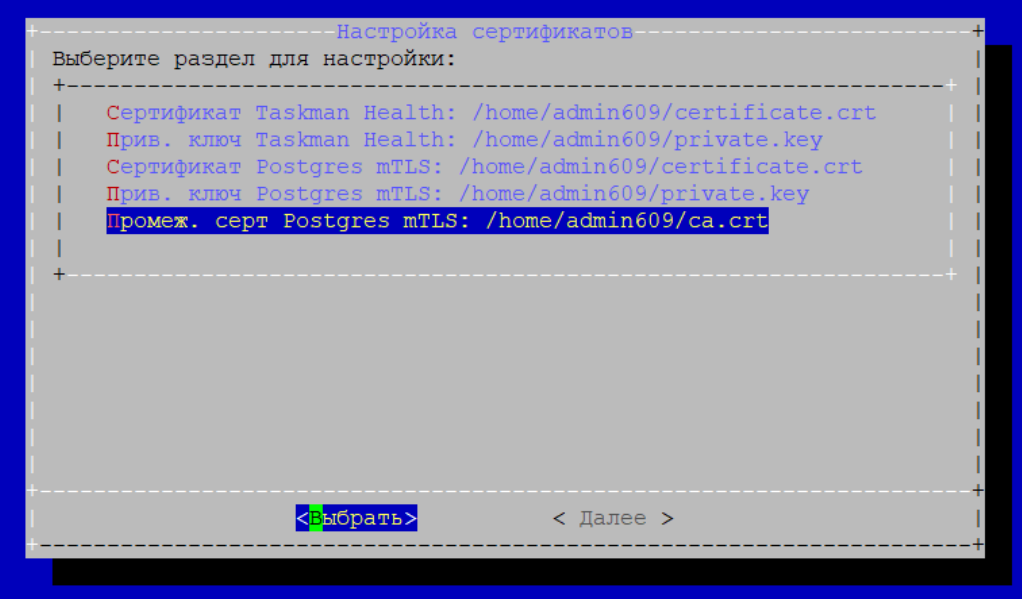

Рисунок 4 – Конфигурация сертификатов

- заполнить параметры подключения к СУБД [\(см. Рисунок 5\)](#page-30-0):
	- «Адрес СУБД»: IP-адрес или FQDN узла с установленной СУБД (в случае локальной установки 127.0.0.1);
	- «Порт СУБД»: номер порта, который используется для соединения с сервером СУБД (стандартный порт 5432);
	- «Имя базы данных»: наименование БД (termidesk, параметр задавался при создании БД);
	- «Имя пользователя»: имя пользователя БД для подключения к ней (termidesk, параметр задавался при создании БД);
	- «Пароль»: пароль для подключения к БД (ksedimret, параметр задавался при создании БД);
- нажать экранную кнопку [Тест] для проверки подключения, ознакомиться с результатом тестирования подключения и для продолжения установки нажать экранную кнопку [Далее];

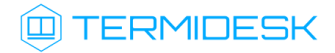

<span id="page-30-0"></span>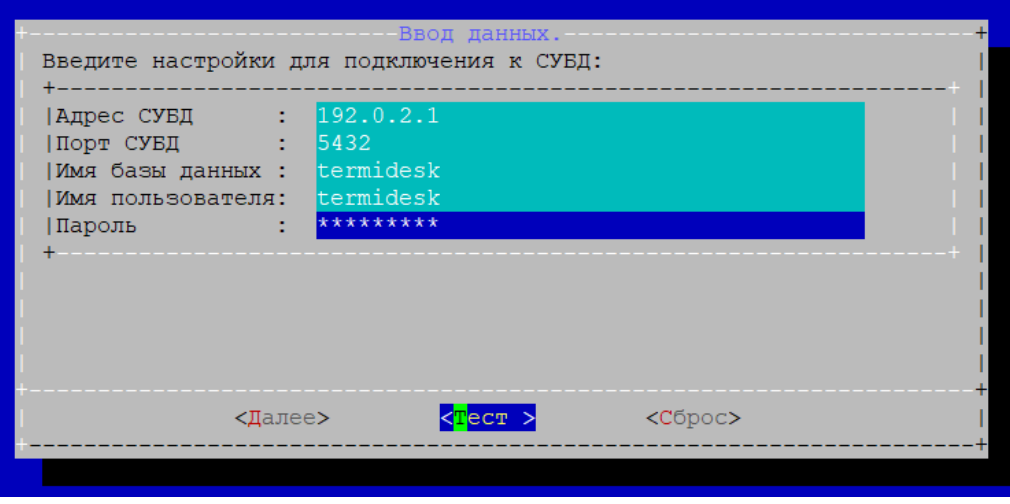

Рисунок 5 – Ввод параметров подключения к СУБД

выбрать протокол, который будет использоваться при подключении к RabbitMQ [\(см. Рисунок 6\)](#page-30-1). При выборе значения «Disable» защищенное соединение при подключении к БД использоваться не будет;

<span id="page-30-1"></span>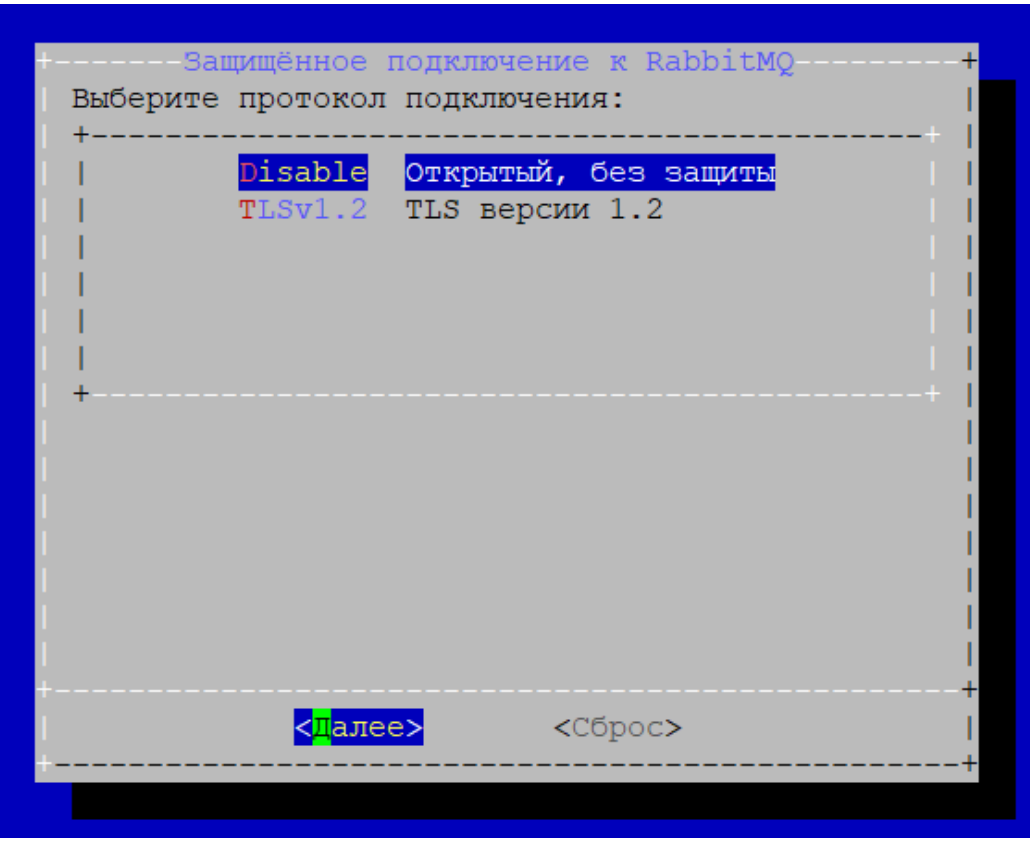

Рисунок 6 – Выбор протокола для подключения к RabbitMQ

настроить подключение к RabbitMQ-server. Для этого выбрать в следующем окне пункт «Empty» и нажать экранную кнопку [\[Выбрать\]](#page-31-0) (см. Рисунок 7). Необходимо задать хотя бы одно

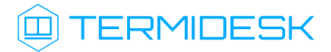

подключение к RabbitMQ-server, если не будет задано ни одно подключение, то при нажатии на кнопку [Далее] произойдет возврат в диалог настройки подключений;

<span id="page-31-0"></span>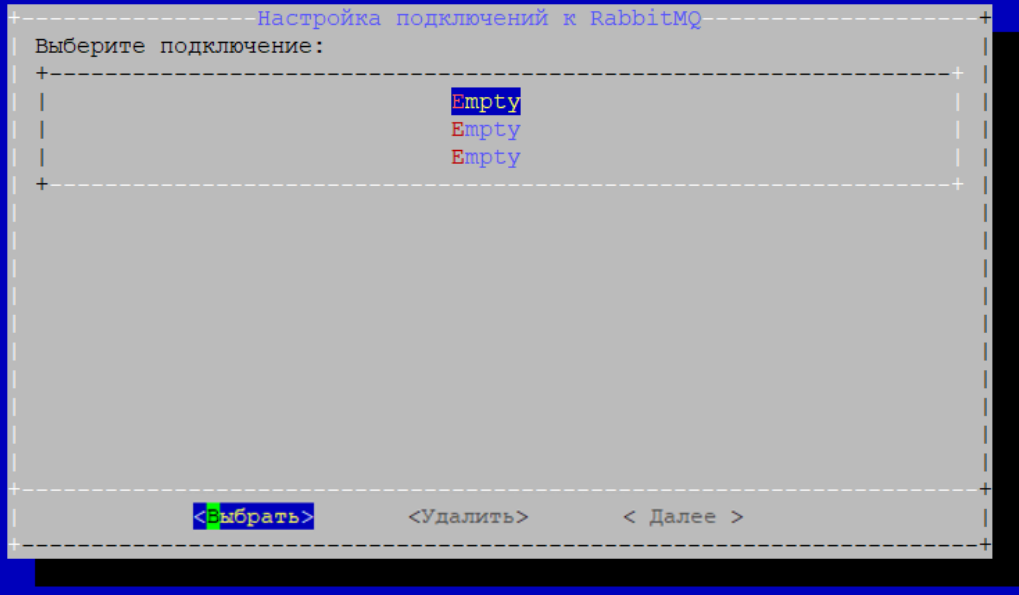

Рисунок 7 – Экранная форма начала настройки подключения RabbitMQ

- выполнить настройку подключения к RabbitMQ, заполнив [параметры](#page-32-0) (см. Рисунок 8):
	- «Адрес сервера»: IP-адрес или FQDN узла с установленным брокером сообщений RabbitMQ-server (в случае локальной установки 127.0.0.1);
	- «Порт сервера»: номер порта, который используется для соединения с RabbitMQ-server (по умолчанию 5672);
	- «Виртуальный хост»: виртуальный узел, к которому будет производиться подключение (termidesk);
	- «Имя пользователя»: имя пользователя для подключения (termidesk);
	- «Пароль»: пароль для подключения (ksedimret);
- нажать экранную кнопку [ОК] для продолжения установки;

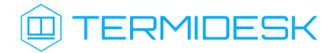

<span id="page-32-0"></span>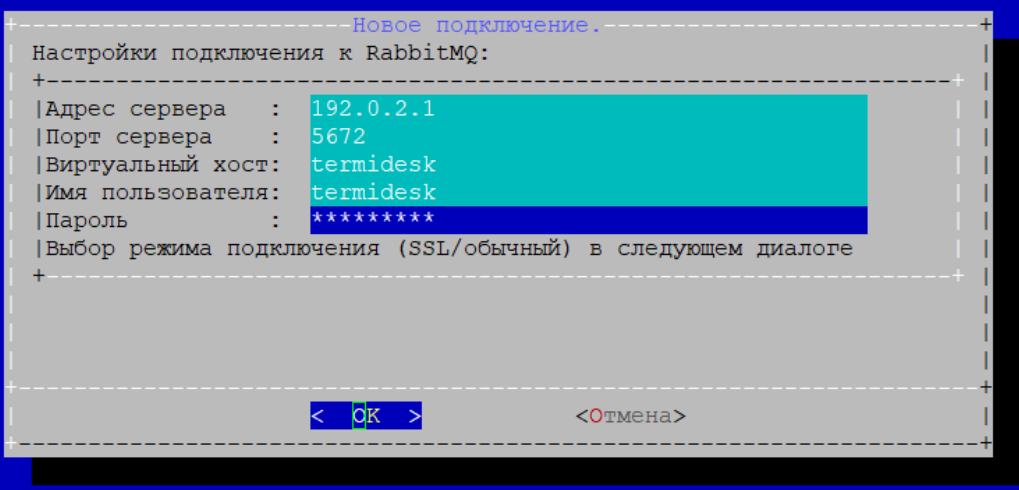

Рисунок 8 – Настройка подключения к RabbitMQ

- **А** Начиная с Termidesk версии 4.3.1 пароль RabbitMQ хранится в конфигурационном файле / etc/opt/termidesk-vdi/termidesk.conf в преобразованном виде.
	- в следующем окне отобразится [информация](#page-32-1) (см. Рисунок 9) о настроенном подключении. При необходимости можно добавить до трех серверов RabbitMQ для подключения, выбрав пустые строки «Empty» и повторив ввод параметров подключения. Для продолжения установки следует нажать экранную кнопку [Далее];

<span id="page-32-1"></span>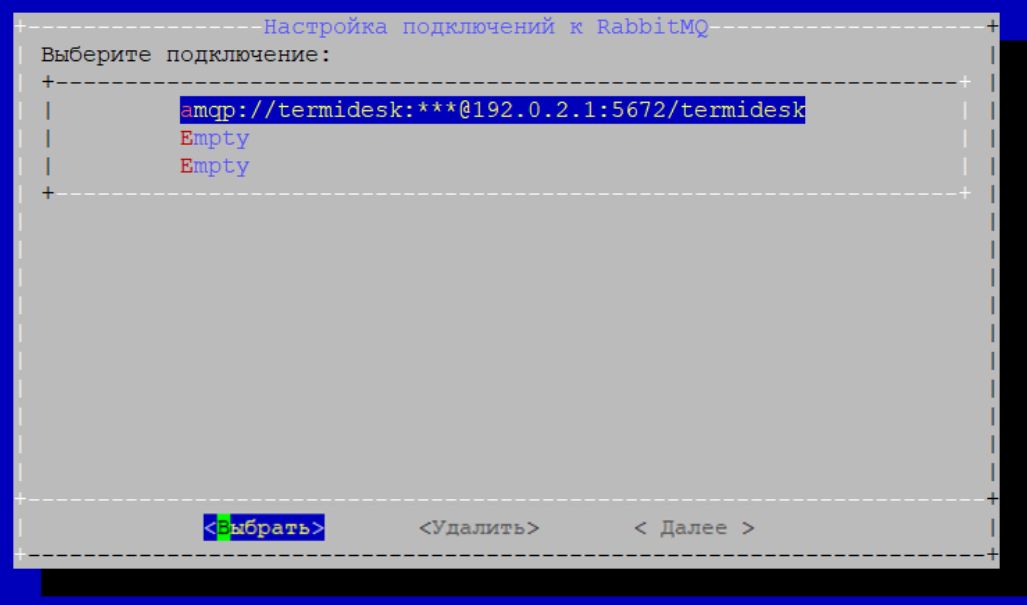

Рисунок 9 – Отображение параметров подключения к RabbitMQ

затем выбрать устанавливаемую роль (при комплексной установке следует отметить все роли):

- «Портал администратора»: установится компонент «Универсальный диспетчер» с «Порталом администратора». «Портал администратора» предоставляет интерфейс для управления Termidesk и интерфейс swagger для доступа к ограниченному списку модулей документации по командам REST API («auth», «discover», «health», «agent», «webui»). После установки будет запущена служба termidesk-vdi;
- «Портал пользователя»: установится компонент «Универсальный диспетчер» с «Порталом пользователя». «Портал пользователя» предоставляет пользовательский интерфейс Termidesk и интерфейс swagger для доступа к ограниченному списку модулей документации по командам REST API («auth», «discover», «health», «client», «wsproxy», «agent»). Интерфейс управления Termidesk будет недоступен. После установки будет запущена служба termidesk-vdi;
- «Менеджер рабочих мест»: установится компонент «Менеджер рабочих мест», после установки будут запущены службы termidesk-taskman, termidesk-celery-beat, termidesk-celery-worker;

При выборе и роли «Портал администратора», и роли «Портал пользователя» будут доступны функции обоих вариантов, при этом активируется доступ ко всем модулям документации по командам REST API, предоставляемым интерфейсом swagger. Если не выбрать ни одного компонента, то ни одна служба Termidesk запущена не будет.

После установки Termidesk необходимо скорректировать файл конфигурации веб-сервера /etc/ apache2/apache2.conf. Для этого нужно найти и раскомментировать строку с параметром AstraMode, далее присвоить данному параметру значение off, точно соблюдая отступы и пробелы в файле:

```
1 # Astra security mode
2 #
3 AstraMode off
```
Затем перезапустить веб-сервер:

```
:~$ sudo systemctl restart apache2
```
#### <span id="page-33-0"></span>5.3 . Распределенная установка программного комплекса

#### <span id="page-33-1"></span>5.3.1 . Основные принципы распределенной установки

В Termidesk предусмотрена распределенная установка компонентов на отдельные серверы или ВМ.

Установка компонентов Termidesk выполняется в среде функционирования ОС Astra Linux Special Edition 1.7.

В распределенном варианте устанавливаются компоненты:

# **ID TERMIDESK**

- «Универсальный диспетчер» (служба termidesk-vdi);
- «Шлюз» (служба termidesk-gateway);
- «Менеджер рабочих мест» (службы termidesk-taskman, termidesk-celery-beat, termidesk-celery-worker).

Перечень условий для распределенной установки:

- RabbitMQ-server устанавливается на одном узле с СУБД (в общем случае этот компонент может устанавливаться на отдельный узел, но в рамках настоящей процедуры данный вариант не рассматривается);
- **А** Если будет использоваться внешняя СУБД, нужно установить компонент RabbitMQ-server на узел менеджера рабочих мест Termidesk или на отдельный узел.
	- на всех узлах, предназначенных для установки компонентов, настроены статические IPадреса;
	- на всех узлах настроена синхронизация времени от единого источника.

[Упрощенная общая схема при распределенной установке](#page-35-0) Termidesk приведена на рисунке (см. Рисунок 10).

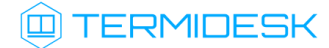

<span id="page-35-0"></span>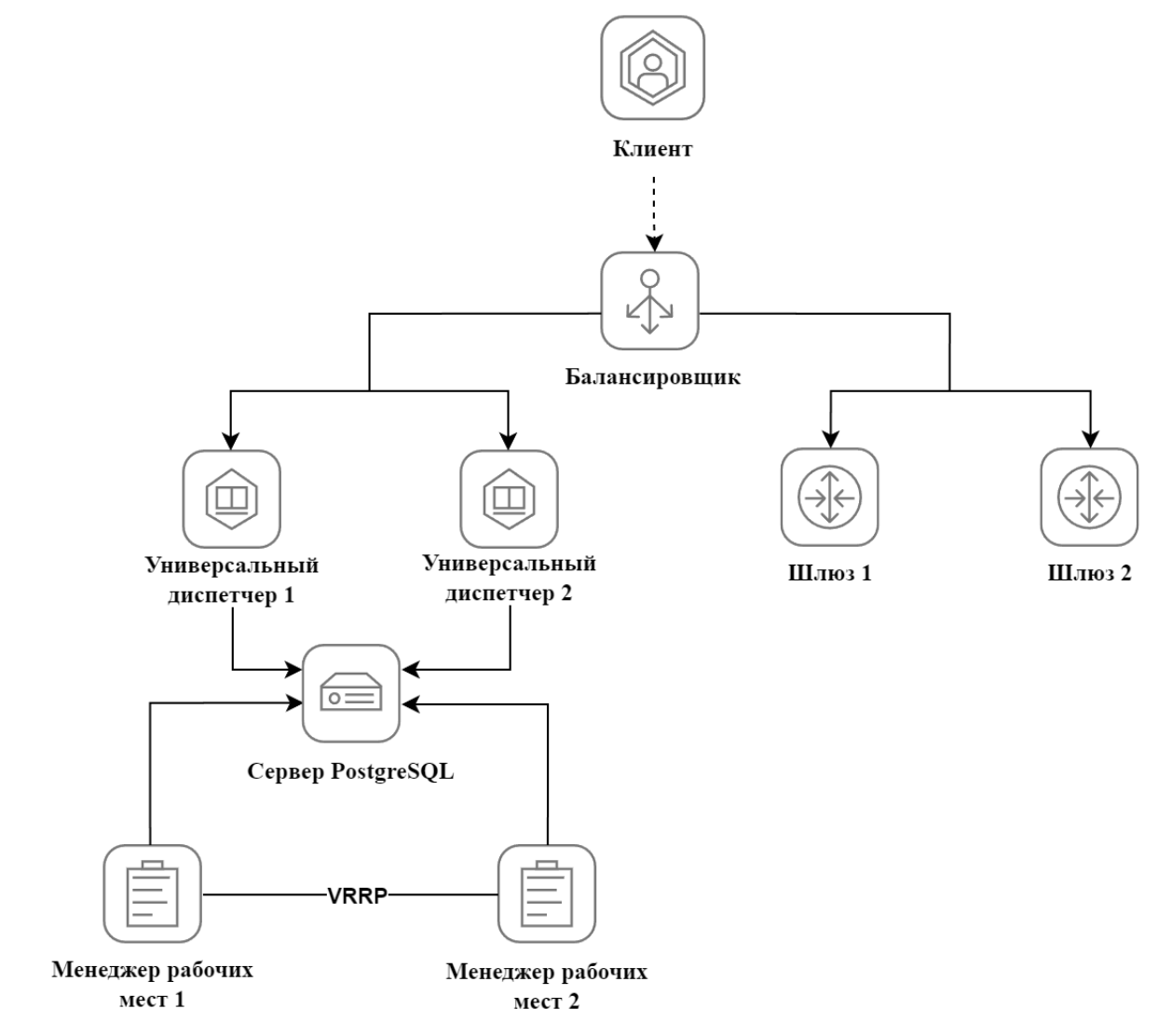

Рисунок 10 – Схема распределенной установки

<span id="page-35-1"></span>Перечень обозначенных на схеме компонентов приведен в таблице [\(см. Таблица 1\)](#page-35-1).

Таблица 1 – Перечень компонентов

| Компонент                        | <b>FQDN</b>           | Подпись на схеме        |
|----------------------------------|-----------------------|-------------------------|
| «Универсальный диспетчер» №1     | disp1.termidesk.local | Диспетчер 1             |
| «Универсальный диспетчер» №2     | disp2.termidesk.local | Диспетчер 2             |
| «Шлюз» №1                        | gw1.termidesk.local   | Шлюз 1                  |
| «Шлюз» №2                        | gw2.termidesk.local   | Шлюз 2                  |
| «Менеджер рабочих мест» (master) | tsk1.termidesk.local  | Менеджер рабочих мест 1 |
| «Менеджер рабочих мест» (slave)  | tsk2.termidesk.local  | Менеджер рабочих мест 2 |
| Балансировщик нагрузки (nginx)   | nginx.termidesk.local | Балансировщик           |
| База данных                      | db.termidesk.local    | Сервер PostgreSQL       |

Распределенная установка проводится в следующей последовательности:

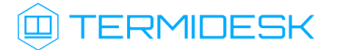

1) устанавливается узел с компонентами СУБД и RabbitMQ-server (обе службы на одном узле); 2) устанавливается первый (эталонный) узел с «Универсальным диспетчером». При установке необходимо выбрать роль «Портал администратора» в диалоговом окне псевдографического интерфейса инсталлятора;

А Настройки первого узла с «Универсальным диспетчером» Termidesk будут использоваться как эталонные для узлов других «Универсальных диспетчеров» и «Менеджеров рабочих мест».

Параметры конфигурации Termidesk находятся в файле /etc/opt/termidesk-vdi/ termidesk.conf.

Нужно скопировать каталог /etc/opt/termidesk-vdi вместе с его содержимым на узлы других «Универсальных диспетчеров» и «Менеджеров рабочих мест».

3) устанавливаются остальные «Универсальные диспетчеры» с копированием файлов, указанных в п.2, с эталонного узла;

4) устанавливаются «Шлюзы», каталог /etc/termidesk/ копируется с первого узла «Шлюза» на другие узлы с этим компонентом;

5) устанавливаются «Менеджеры рабочих мест» с копированием файлов, указанных в п.2, с эталонного узла. При установке необходимо выбрать компонент «Менеджер рабочих мест» в диалоговом окне псевдографического интерфейса инсталлятора.

Одновременно служба «Менеджера рабочих мест» termidesk-taskman должна быть запущена только на одном из узлов!

Заключительным этапом устанавливаются и настраиваются балансировщики нагрузки на базе ОС Astra Linux Special Edition 1.7 и nginx.

#### <span id="page-36-0"></span>5.3.2 . Установка и настройка СУБД Postgres-11

Процесс установки СУБД Postgres-11 и брокера сообщений RabbitMQ-server не отличается от процесса, описанного в разделе Подготовка среды функционирования).

Для завершения настройки нужно:

отредактировать файл rabbitmq-env.conf, приведя его к виду:

```
1 # Defaults to rabbit. This can be useful if you want to run more than one node
 2 # per machine - RABBITMQ_NODENAME should be unique per erlang-node-and-machine
 3 # combination. See the clustering on a single machine guide for details:
 4 # http://www.rabbitmq.com/clustering.html#single-machine
 5 #NODENAME=rabbit
 6
 7 # By default RabbitMQ will bind to all interfaces, on IPv4 and IPv6 if
 8 # available. Set this if you only want to bind to one network interface or#
 9 # address family.
10 NODE_IP_ADDRESS=0.0.0.0
11 # Defaults to 5672.
```
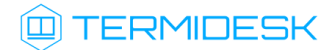

12 NODE\_PORT=5672

сохранить файл и перезапустить службу rabbitmq-server:

:~\$ sudo systemctl restart rabbitmq-server

#### <span id="page-37-0"></span>5.3.3 . Установка первого узла с «Универсальным диспетчером»

Процесс установки первого узла с «Универсальным диспетчером» аналогичен комплексной установке Termidesk, за исключением выбора только роли «Портал администратора».

После установки передать каталог /etc/opt/termidesk-vdi на остальные узлы «Универсальных диспетчеров», «Шлюзов» и «Менеджеров рабочих мест»:

:~\$ sudo scp -r /etc/opt/termidesk-vdi localuser@ipaddr\_or\_fqdn\_host:/home/user/

где:

-r - ключ для рекурсивной (со вложенными каталогами) передачи;

localuser - имя пользователя целевого узла;

ipaddr\_or\_fqdn\_host - IP-адрес или FQDN целевого узла;

/home/user - путь, куда будет скопирован каталог.

Перед началом установки остальных узлов «Универсальных диспетчеров» необходимо переместить скопированный ранее каталог termidesk-vdi в каталог /etc/opt/:

:~\$ sudo mv /home/user/termidesk-vdi /etc/opt/

Установить остальные узлы с «Универсальным диспетчером» по аналогии с первым, не меняя параметры в диалогах подключения к СУБД и заполнения информации о подключении к RabbitMQ-server.

#### <span id="page-37-1"></span>5.3.4 . Установка «Шлюзов»

Установка «Шлюзов» выполняется из пакета termidesk-gateway.

После завершения установки нужно изменить настройки запуска службы termidesk-gateway:

Реализована обратная совместимость с прошлым файлом конфигурации: файл /etc/ termidesk/gateway.yaml реализует подстановку значений параметров из переменных окружения, которые были заданы в /etc/termidesk/termidesk-gateway.conf.

отредактировать файл /etc/termidesk/gateway.yaml, приведя фрагмент файла к виду:

1 ... 2 listen: \${wsServerIP:0.0.0.0}:\${wsServerPort:5099} 3 ...

сохранить файл, а затем перезапустить службу:

# **IO TERMIDESK**

:~\$ sudo systemctl restart termidesk-gateway

После настройки нужно передать каталог /etc/termidesk/ с первого узла «Шлюза» на другие узлы с этим компонентом.

#### <span id="page-38-0"></span>5.3.5 . Установка «Менеджеров рабочих мест»

Установка «Менеджеров рабочих мест» производится на два узла, работающих в режиме network failover.

Установка аналогична комплексной установке Termidesk, за исключением выбора только роли «Менеджер рабочих мест».

После установки нужно остановить (systemctl stop) и исключить (systemctl disable) службу termidesk-taskman из автоматического запуска:

:~\$ sudo systemctl stop termidesk-taskman && sudo systemctl disable termidesk-taskman

Исключение службы из автоматического запуска необходимо, поскольку управление ее состоянием производится скриптами режима высокой доступности.

#### <span id="page-38-1"></span>5.3.6 . Установка балансировщиков

Балансировщики нагрузки необходимы для балансировки клиентских подключений к универсальным диспетчерам и шлюзам, равномерного распределения нагрузки на них. Средой функционирования для балансировщиков нагрузки является ОС Astra Linux Special Edition 1.7. Балансировщик nginx устанавливается командой:

:~\$ sudo apt install -y nginx

где:

<span id="page-38-2"></span>-y - ключ для пропуска подтверждения установки.

#### 5.3.7 . Действия после распределенной установки

Настройка компонента «Менеджер рабочих мест» в режиме высокой доступности приведена в подразделе Настройка «Менеджера рабочего места» в режиме высокой доступности документа СЛЕТ.10001-01 90 02 «Руководство администратора. Настройка программного комплекса».

Настройка балансировщика нагрузки приведена в подразделе Настройка балансировщика для работы с самоподписанными сертификатами документа СЛЕТ.10001-01 90 02 «Руководство администратора. Настройка программного комплекса».

#### <span id="page-38-3"></span>5.4 . Отказоустойчивая установка Termidesk

#### <span id="page-38-4"></span>5.4.1 . Основные принципы отказоустойчивой установки

В Termidesk предусмотрена отказоустойчивая установка комплекса для сохранения работоспособности при возникновении нештатных ситуаций.

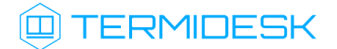

Перечень условий для отказоустойчивой установки:

- брокер сообщений RabbitMQ-server устанавливается на одном узле с СУБД (в общем случае этот компонент может устанавливаться на отдельный узел, но в рамках настоящей процедуры данный вариант не рассматривается);
- **А** Если будет использоваться внешняя СУБД, нужно установить RabbitMQ-server на один из узлов c компонентами Termidesk или на отдельный узел.
	- на всех узлах настроены статические IP-адреса;
	- на всех узлах настроена синхронизация времени от единого источника.

<span id="page-39-0"></span>Упрощенная схема отказоустойчивой установки представлена на рисунке [\(см. Рисунок 11\)](#page-39-0).

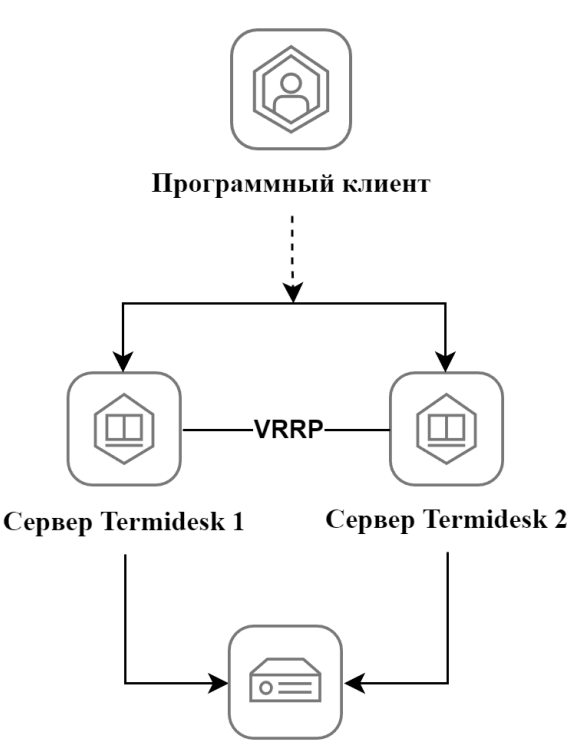

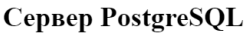

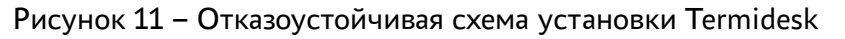

Перечень обозначенных компонентов приведен в таблице [\(см. Таблица 2\)](#page-40-0).

**А** Все примеры IP-адресов и FQDN должны быть заменены на актуальные, соответствующие схеме адресации, принятой в инфраструктуре предприятия. Следует учесть, что в примерах конфигурационных файлов и запросах также используются IP-адреса и FQDN из таблицы, в рабочей конфигурации их следует изменить на актуальные.

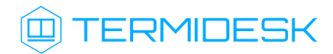

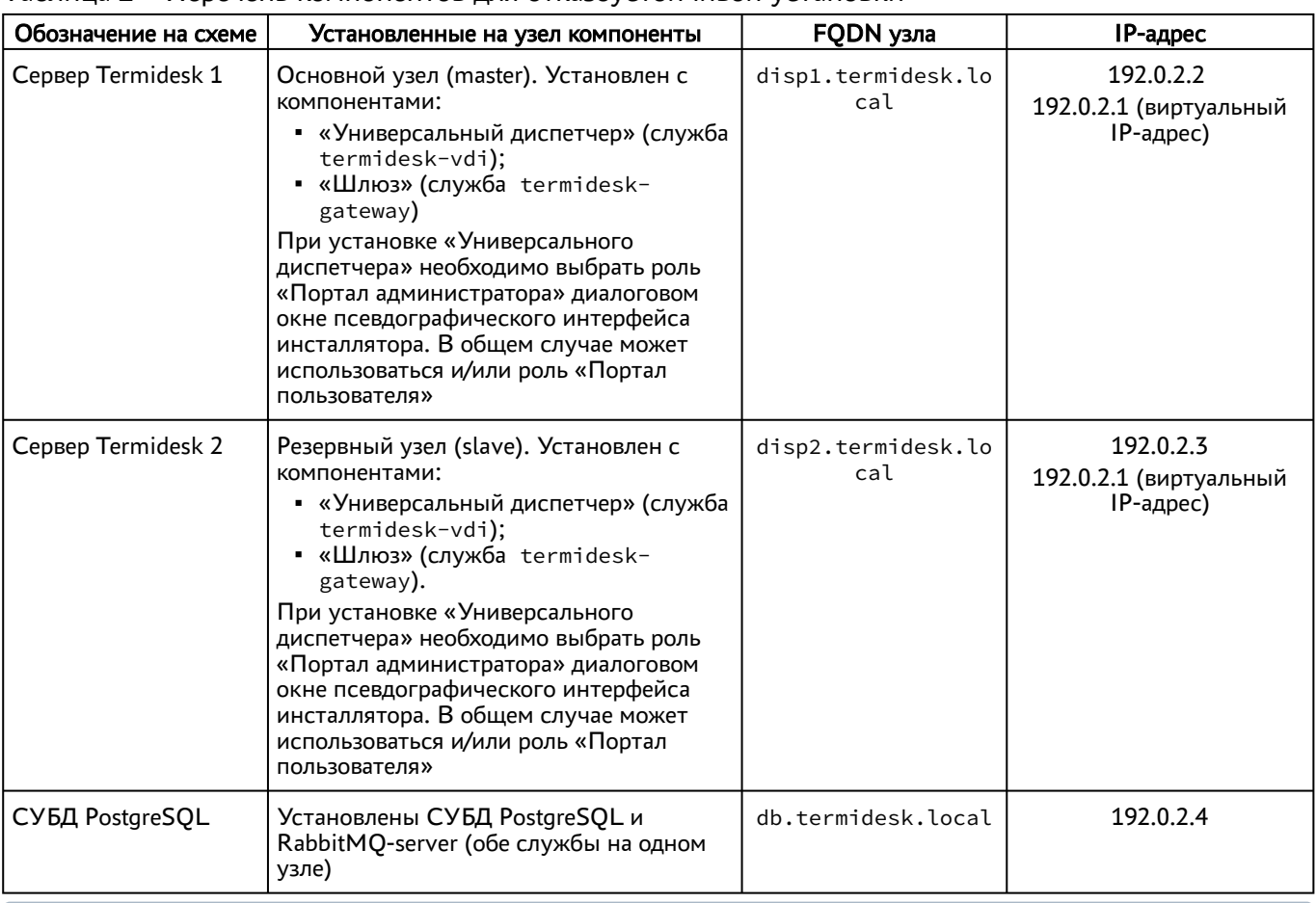

<span id="page-40-0"></span>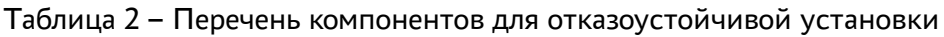

К виртуальному IP-адресу подключается программный клиент. Этот IP-адрес назначается в настройках VRRP и одинаков для обоих узлов Termidesk.

Отказоустойчивая установка проводится в следующей последовательности:

1) устанавливается узел с компонентами СУБД и RabbitMQ-server (обе службы на одном узле). Выполняется настройка СУБД;

2) устанавливается основной узел Termidesk с компонентом «Универсальный диспетчер» (при установке выбирается роль «Портал администратора»), на этот же узел устанавливается «Шлюз» из пакета termidesk-gateway;

3) с основного узла Termidesk на резервные копируется каталог /etc/opt/termidesk-vdi вместе с его содержимым;

- 4) устанавливаются резервные узлы Termidesk;
- 5) проверяется работоспособность узлов Termidesk;
- 6) выполняется настройка узлов в режиме высокой доступности.

#### 5.4.2. Установка и настройка СУБД Postgres-11

Процесс установки СУБД Postgres-11 и брокера сообщений RabbitMQ-server не отличается от процесса, описанного в разделе Подготовка среды функционирования).

Для завершения настройки RabbitMQ-server нужно:

• отредактировать файл rabbitmq-env.conf, приведя его к виду:

```
\mathbf{1}# Defaults to rabbit. This can be useful if you want to run more than one node
 \overline{2}# per machine - RABBITMQ_NODENAME should be unique per erlang-node-and-machine
 \mathcal{S}# combination. See the clustering on a single machine guide for details:
    # http://www.rabbitmq.com/clustering.html#single-machine
 \overline{4}5
    #NODENAME=rabbit
 6
    # By default RabbitMQ will bind to all interfaces, on IPv4 and IPv6 if
 \overline{7}\mathcal{R}# available. Set this if you only want to bind to one network interface or#
 9
     # address family.
     NODE_IP_ADDRESS=0.0.0.0
10<sup>°</sup>11 # Defaults to 5672.
12 | NODE_PORT=5672
```
• сохранить файл и перезапустить службу rabbitmq-server:

:~\$ sudo systemctl restart rabbitmq-server

Сервис СУБД должен быть настроен таким образом, чтобы он мог принимать подключения с узлов Termidesk, для этого нужно:

• отредактировать файл /etc/postgresql/11/main/postgresql.conf: в разделе CONNECTIONS AND AUTHENTICATION изменить строку listen addresses, заменив localhost на «\*». Пример:

```
\mathbf{1}2 # CONNECTIONS AND AUTHENTICATION
\mathcal{L}___________________________
  \overline{4}# - Connection Settings -
5 listen addresses = 1*1 # what IP address(es) to listen on;
   # comma-separated list of addresses;
6^{\circ}\overline{7}# defaults to 'localhost'; use '*' for all
8
   # (change requires restart)
Qport = 5432 # (change requires restart)
```
• затем отредактировать файл /etc/postgresql/11/main/pg\_hba.conf: в разделе #IPv4 local connections в столбце ADDRESS текущее значение нужно изменить на all. Пример:

```
1 # TYPE DATABASE USER ADDRESS METHOD
2^{\circ}# "local" is for Unix domain socket connections only
\mathbf{3}local all all peer
4 # IPv4 local connections:
5 host all all all md5
```
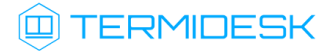

```
6 # IPv6 local connections:
 7 host all all ::1/128 md5
8 # Allow replication connections from localhost, by a user with the
9 # replication privilege.
10 local replication all peer
11host replication all 127.0.0.1/32 md5
12 host replication all ::1/128 md5
```
• сохранить файлы и перезапустить службу postgresql:

:~\$ sudo systemctl restart postgresql

#### <span id="page-42-0"></span>5.4.3. Установка основного узла Termidesk

Процесс установки основного узла Termidesk аналогичен комплексной установке Termidesk, за исключением выбора только роли «Портал администратора». Компонент «Шлюз» устанавливается на этот же узел из пакета termidesk-gateway.

После установки необходимо:

• скорректировать файл конфигурации веб-сервера /etc/apache2/apache2.conf. Для этого нужно найти и раскомментировать строку с параметром AstraMode, далее присвоить данному параметру значение off, точно соблюдая отступы и пробелы в файле:

```
\mathbf{1}# Astra security mode
\overline{2}#\mathcal{S}AstraMode off
```
• запустить службу termidesk-taskman, не добавляя ее в раздел автоматической загрузки:

:~\$ sudo systemctl start termidesk-taskman

#### <span id="page-42-1"></span>5.4.4. Перенос каталога с конфигурационными файлами и ключами

**A** Настройки основного узла Termidesk используются как эталонные для остальных узлов Ternidesk

После установки основного узла Termidesk нужно передать каталоги /etc/opt/termidesk-vdi и / etc/termidesk/ на остальные узлы Termidesk:

: ~\$ sudo scp -r /etc/opt/termidesk-vdi localuser@ipaddr\_or\_fqdn\_host:/home/user/ : ~\$ sudo scp -r /etc/termidesk localuser@ipaddr\_or\_fqdn\_host:/home/user/

где:

- г - ключ для рекурсивной (со вложенными каталогами) передачи;

localuser - имя пользователя целевого узла;

ipaddr\_or\_fgdn\_host - IP-адрес или FQDN целевого узла;

/home/user - путь, куда будет скопирован каталог.

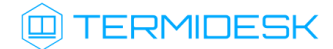

Перед началом установки остальных узлов необходимо переместить скопированные ранее каталоги:

:~\$ sudo mv /home/user/termidesk-vdi /etc/opt/ :~\$ sudo mv /home/user/termidesk /etc/

#### <span id="page-43-0"></span>5.4.5 . Установка резервных узлов Termidesk

Процесс установки резервных узлов Termidesk аналогичен установке основного узла, но в диалоге подключения к СУБД и заполнения информации о подключении к RabbitMQ-server не нужно. Действия после установки также аналогичны действиям, выполняемым на основном узле.

#### <span id="page-43-1"></span>5.4.6 . Проверка работоспособности узлов Termidesk

После установки нужно убедиться, что на основном и резервных узлах Termidesk правильно запущены службы, для этого выполнить команду на каждом узле:

:~\$ sudo systemctl -a | grep termidesk

На основном узле вывод команды должен отображать, что активны и загружены все службы Termidesk, пример вывода:

- 1 admin@disp1.termidesk.local:~\$ sudo systemctl -a | grep termidesk
- 2 termidesk-taskman.service loaded active running Termidesk-VDI Taskman daemon
- 3 termidesk-vdi.service loaded active running Termidesk-VDI daemon

4 termidesk-gateway.service loaded active running Termidesk-Gateway daemon

На резервных узлах вывод команды должен отображать, что активны и загружены только службы termidesk-vdi и termidesk-gateway, пример вывода:

1 admin@disp1.termidesk.local:~\$ sudo systemctl -a | grep termidesk

- 2 termidesk-taskman.service inactive dead Termidesk-VDI Taskman daemon
- 3 termidesk-vdi.service loaded active running Termidesk-VDI daemon
- 4 termidesk-gateway.service loaded active running Termidesk-Gateway daemon

Затем необходимо проверить доступность резервных узлов по протоколу HTTPS, выполнив в веббраузере переход по адресу https://disp2.termidesk.local или https://192.0.2.3. Убедиться, что отобразилась страница входа в Termidesk.

#### <span id="page-43-2"></span>5.4.7 . Настройка узлов в режиме высокой доступности

Действия по настройке узлов будут идентичными приведенным в подразделе Настройка «Менеджера рабочего места» в режиме высокой доступности документа СЛЕТ.10001-01 90 02 «Руководство администратора. Настройка программного комплекса» за исключением файла /etc/ keepalived/keepalived.conf.

Файл /etc/keepalived/keepalived.conf должен быть приведен к виду (по очереди на каждом из узлов):

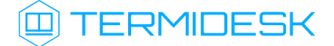

• Значения параметров в файле keepalived.conf приведены в качестве примера. Значения должны быть заменены на актуальные, соответствующие схеме адресации, принятой в инфраструктуре предприятия.

Параметры, явно подлежащие изменению, отмечены комментарием «# НУЖНО УКАЗАТЬ».

```
\mathbf{1}global_defs {
 \overline{2}\mathcal{E}router_id disp1.termidesk.local # HYXHO YKA3ATb: hostname xocra
 \Deltascript_user user # НУЖНО УКАЗАТЬ: вместо user -> пользователь, от имени
     которого запускается keepalived
 5
         enable_script_security
 6
     \mathcal{L}\overline{7}8
    vrrp_script check_httpd {
 \circscript "/usr/bin/pgrep apache" # path of the script to execute
1 \Omegainterval 1 # seconds between script invocations, default 1 second
11timeout 3 # seconds after which script is considered to have failed
12#weight <INTEGER:-254..254> # adjust priority by this weight, default 0
13<sup>7</sup>rise 1
                              # required number of successes for OK transition
         fall 2
                              # required number of successes for KO transition
1415#user USERNAME [GROUPNAME] # user/group names to run script under
16
                                      # assume script initially is in failed state
         init_fail
17
     \mathcal{F}18
19
     # Для каждого виртуального IPv4-адреса создается свой экземпляр vrrp_instance
20vrrp instance termidesk-taskman {
21notify /etc/keepalived/notify.sh
2223
         # Initial state, MASTER|BACKUP
24
         # As soon as the other machine(s) come up,
25
         # an election will be held and the machine
26
         # with the highest priority will become MASTER.
27
         # So the entry here doesn't matter a whole lot.
28
         state BACKUP
29
30
        # interface for inside network, bound by vrrp
31# НУЖНО УКАЗАТЬ: eth0 -> интерфейс, смотрящий в Интернет
32<sup>7</sup>interface eth0
33
34
         # arbitrary unique number from 0 to 255
35
         # used to differentiate multiple instances of vrrpd
36
         # running on the same NIC (and hence same socket).
37
         # НУЖНО УКАЗАТЬ: вместо 2 -> номер экземпляра vrrp_instance
38
         virtual_router_id 2
39
40# for electing MASTER, highest priority wins.
41# to be MASTER, make this 50 more than on other machines.
42
         # HYЖНО УКАЗАТЬ: вместо 128 -> приоритет экземпляра vrrp instance
43
         priority 128
\Delta\Delta45
         preempt_delay 5 # Seconds
```
# **@TERMIDESK**

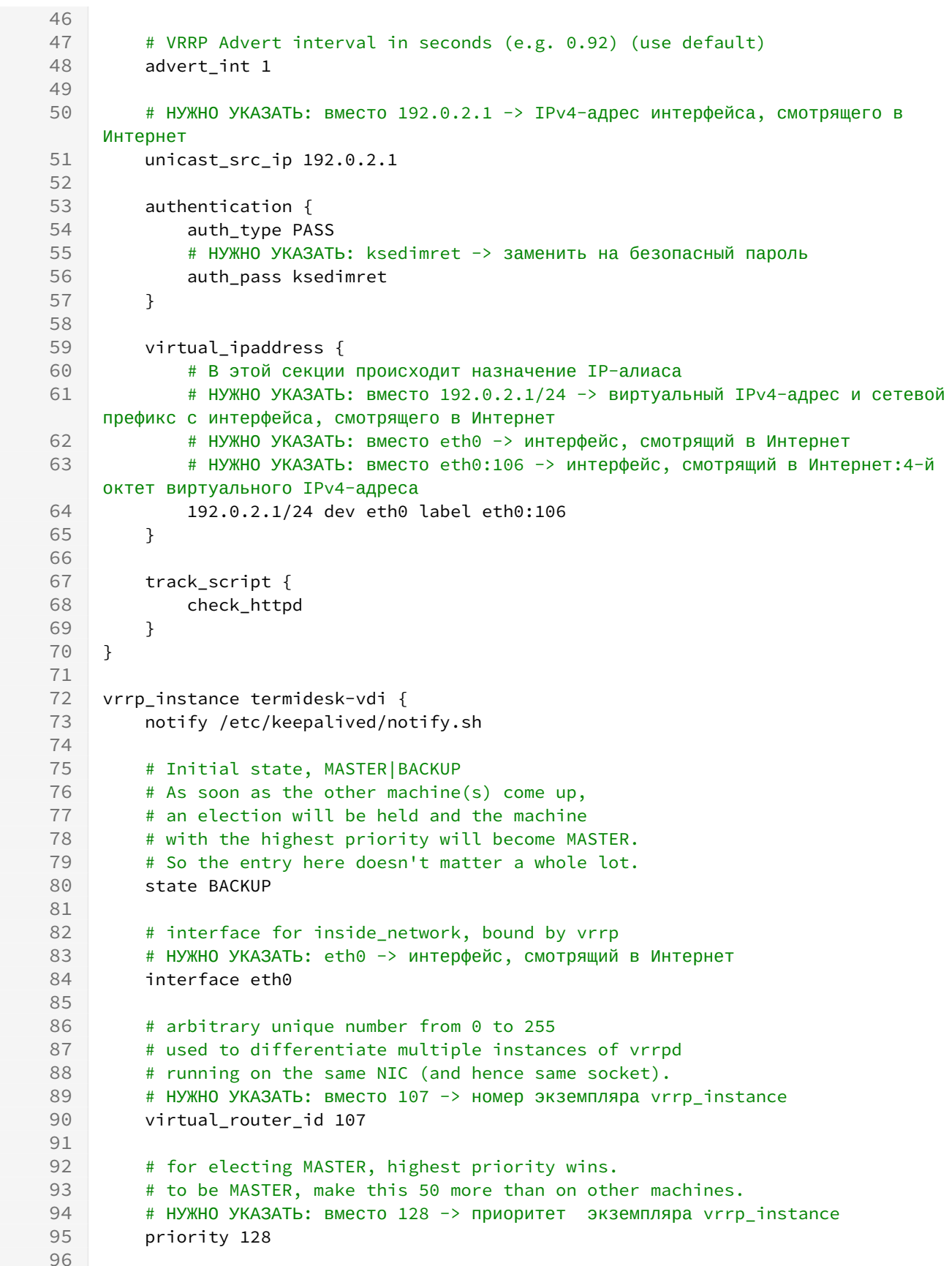

# СЛЕТ.10001-01 90 01

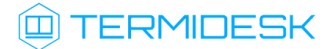

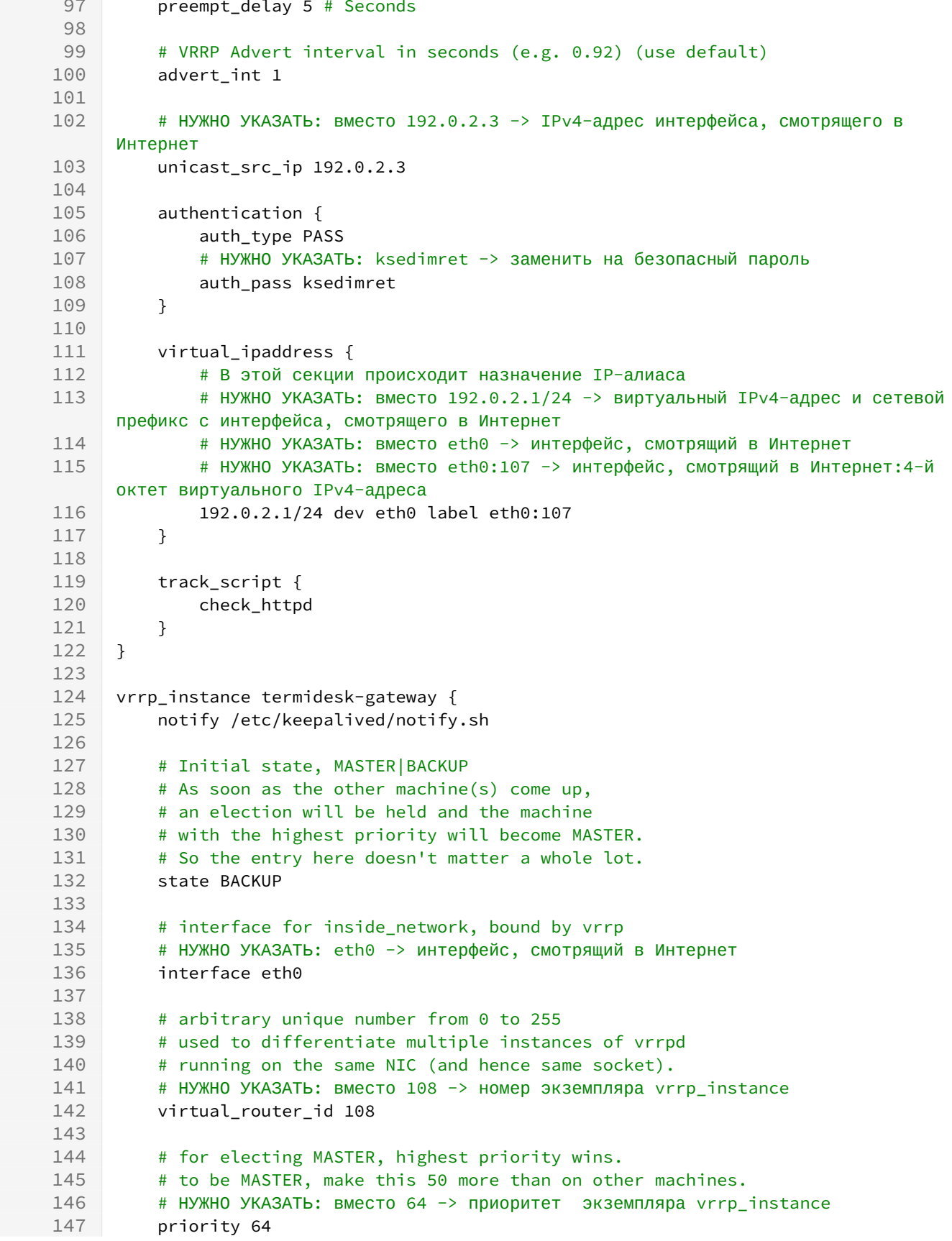

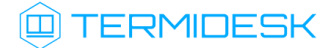

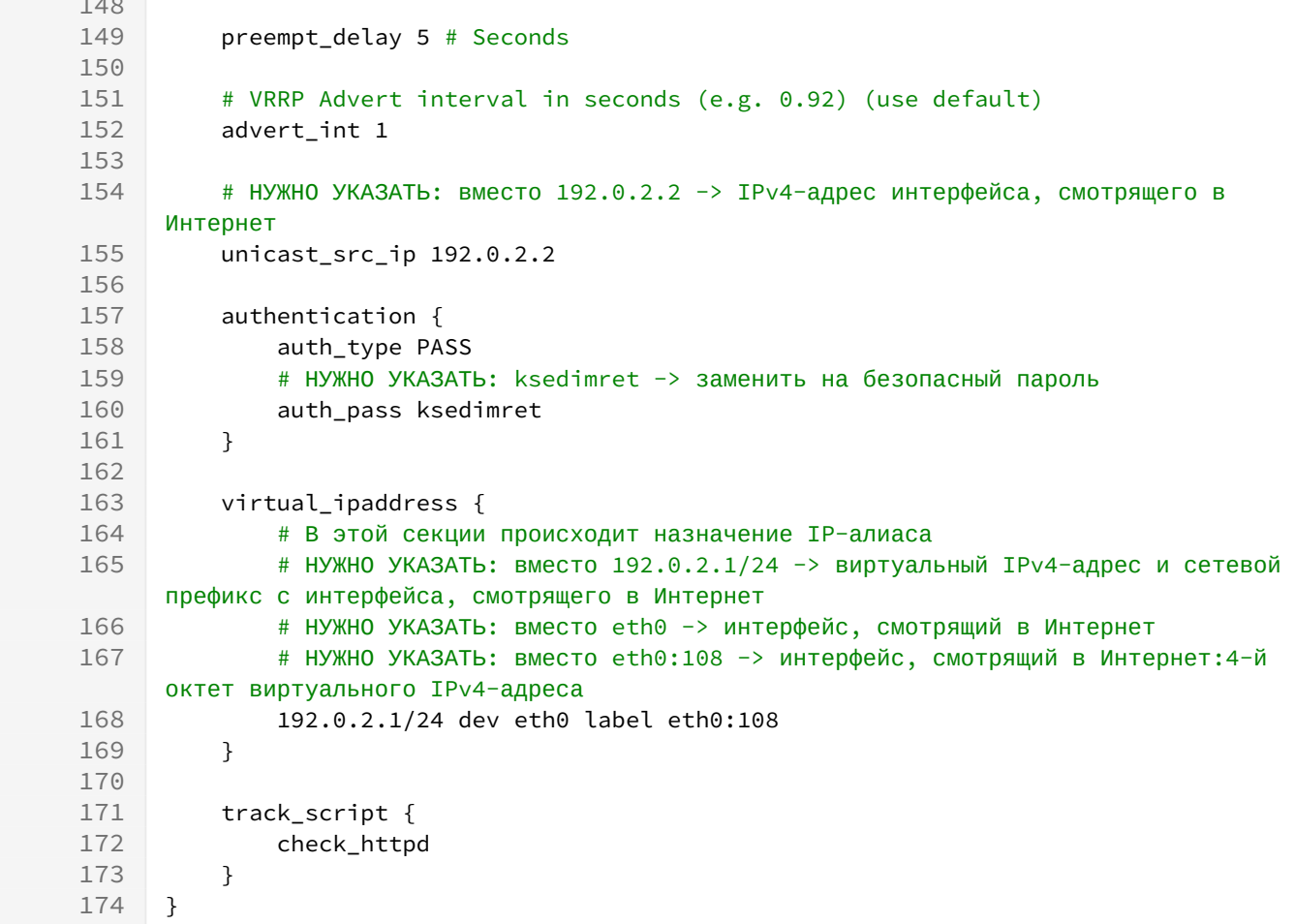

#### <span id="page-47-0"></span>5.5. Установка программного комплекса в режиме замкнутой программной среды

Замкнутая программная среда (ЗПС) является средством повышения безопасности ОС путем контроля целостности (неизменности) файлов. Механизм контроля реализован в виде невыгружаемого модуля ядра ОС Astra Linux Special Edition 1.7 (модуль digsig verif), выполняющего проверку электронной цифровой подписи файлов (ЭЦП).

Для установки Termidesk при включенном в ОС режиме ЗПС необходимо предварительно установить пакет termidesk-digsig-keys, выполнив следующее:

- подключить репозиторий Termidesk или получить отдельный пакет termidesk-digsig-keys из репозитория:
- выполнить установку с использованием репозитория:

:~\$ sudo apt -y install termidesk-digsig-keys

• либо выполнить установку из deb-пакета:

:~\$ sudo apt install -y /home/user/termidesk-digsig-keys-XXXXXX\_amd64.deb

#### где:

-y - ключ для пропуска подтверждения установки;

/home/user/termidesk-digsig-keys-XXXXXX\_amd64.deb - расположение пакета termideskdigsig-keys-XXXXXX amd64.deb.

перезагрузить ОС:

:~\$ sudo reboot

выполнить установку Termidesk в нужной конфигурации (комплексная или распределенная).

Для ЗПС может быть выполнена активация режима проверки встроенной ЭЦП в расширенных атрибутах (DIGSIG\_XATTR\_MODE). В этом случае потребуется подписать файлы, которые будут проходить проверку, на имеющихся в организации ключах. Информация о процессе подписи и активации механизма проверки встроенной ЭЦП в расширенных атрибутах приведена в документе РУСБ.10015-01 97 01-1 «Операционная система специального назначения «Astra Linux Special Edition». Руководство по КСЗ. Часть 1» и в справочном центре Astra Linux: https:// wiki.astralinux.ru/pages/viewpage.action?pageId=41190634.

#### <span id="page-48-0"></span>5.6 . Проверка работоспособности после установки

Termidesk является работоспособным, если в результате перехода в веб-браузере по адресу https://localhost/ или https://127.0.0.1/ отобразилась страница входа [\(см. Рисунок 12\)](#page-49-0) в Termidesk. Если страница сразу не отобразилась, следует подождать 10-15 секунд и обновить ее. Указанные адреса используются в случае локальной установки. Если Termidesk установлен на сервере, отличном от узла, на котором происходит проверка, необходимо вместо значений localhost или 127.0.0.1 использовать IP-адрес сервера Termidesk.

А Начиная с версии 4.2 по умолчанию включено перенаправление на протокол HTTPS при доступе к Termidesk. При необходимости использования незащищенного протокола HTTP администратор должен изменить файл /etc/apache2/sites-available/termidesk.conf.

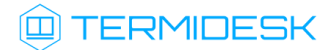

#### СЛЕТ10001-01 90 01

<span id="page-49-0"></span>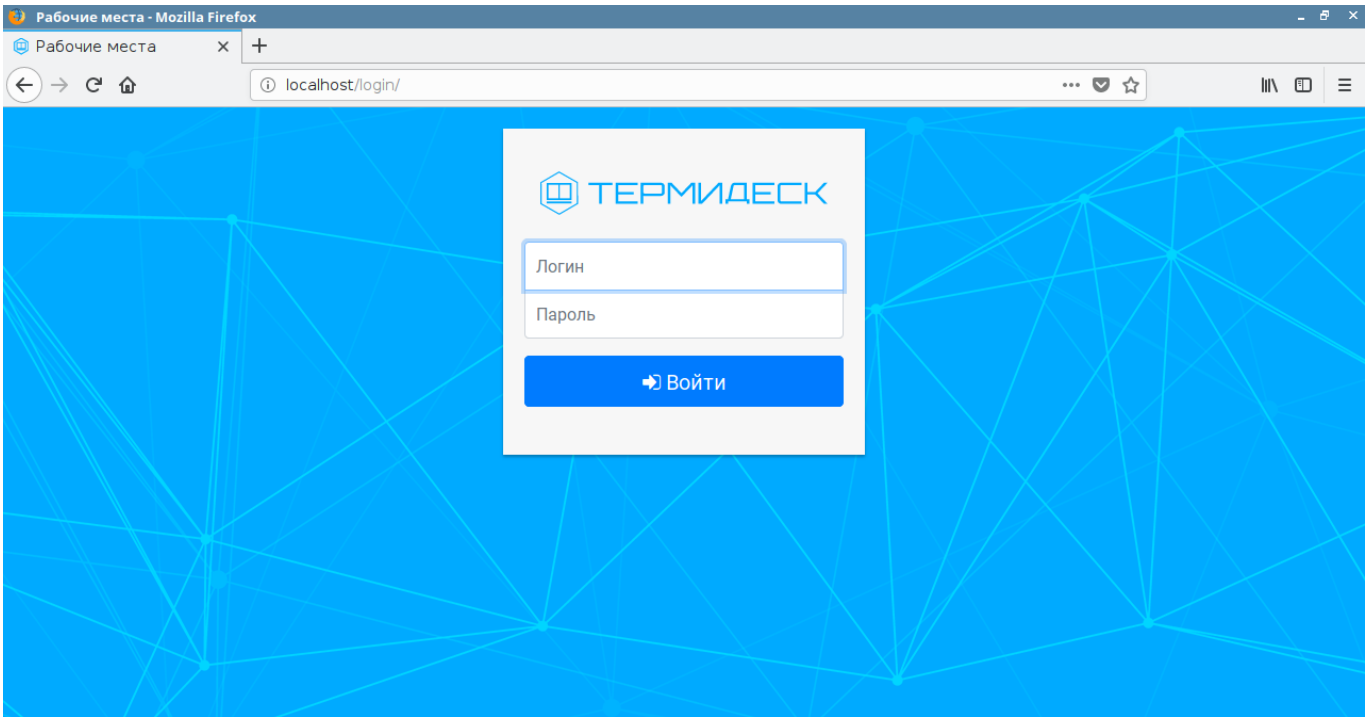

Рисунок 12 - Начальная веб-страница Termidesk

По умолчанию после установки вход в интерфейс управления Termidesk доступен только авторизованному пользователю ОС с ролью «Администратор». Пользователь ОС должен быть членом группы astra-admin (1001). Для входа в интерфейс управления в полях «Логин» и «Пароль» необходимо указать идентификатор пользователя ОС и его пароль соответственно, а затем нажать экранную кнопку [Войти].

Проверка добавления ключа от репозитория производителя в ОС выполняется командой:

```
:~$ apt-key list
```
Проверка состояния компонентов выполняется командами:

 $\mathbf{1}$ :~\$ systemctl status termidesk-vdi.service  $2$ :~\$ systemctl status termidesk-taskman.service

Строка «Active» отображает состояние сервиса, где статус «active (running)» свидетельствует об успешном запуске Termidesk.

# <span id="page-50-0"></span>6 . ОБНОВЛЕНИЕ ПРОГРАММНОГО КОМПЛЕКСА

#### <span id="page-50-1"></span>6.1 . Комплексное обновление Termidesk

Комплексное обновление подразумевает, что компоненты «Универсальный диспетчер», «Шлюз», «Менеджер рабочих мест» установлены на одном узле.

- **•** Если в более ранних версиях Termidesk для фондов ВРМ использовался шаблон «Связанный клон ВМ ПК СВ «БРЕСТ» (non-qcow2)», то при обновлении на новую версию все фонды ВРМ на основе этого шаблона будут удалены без дополнительных предупреждений и подтверждений. Перед обновлением на новую версию Termidesk необходимо перевести пользователей на новые фонды ВРМ с шаблоном «Полный клон ВМ ПК СВ «БРЕСТ».
- Обновление Termidesk должно осуществляться операцией установки поверх предыдущей версии. В противном случае, если ранее Termidesk был удален без удаления БД, при повторной установке может возникнуть ряд ошибок.
- **А** Если после удаления Termidesk (удаление БД при этом не производилось) возникла необходимость повторной установки программного комплекса, то после инсталляции может понадобиться снова ввести данные для доступа (пароль, токен доступа) в поставщике ресурсов.
- При необходимости понижения версии Termidesk до 4.0 необходимо удалить и пересоздать БД.
- **А** Если в файлы конфигурации и запуска Termidesk вручную были внесены какие-либо изменения, то эти изменения при обновлении не сохраняются.

Перед любым обновлением Termidesk рекомендуется выполнить резервное копирование БД:

:\$ pg\_dump -d <наименование БД> -h <IP-адрес\_хоста> -p <порт> -U <пользователь> -W > <имя\_файла\_для\_сохранения\_БД.sql> 1

#### где:

- -d <наименование БД> имя БД. При стандартных настройках используется имя termidesk;
- -h <IP-адрес\_хоста> IP-адрес узла, где расположена БД. Если БД устанавливалась локально, нужно указать localhost;
- -p <порт> порт для подключения к БД. При стандартных настройках используется 5432;

-U <пользователь> - имя пользователя для подключения. При стандартных настройках используется имя termidesk;

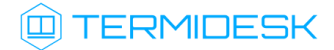

 $-W$  - запрос пароля для подключения к БД. При стандартных настройках при появлении запроса нужно указать ksedimret;

<имя\_файла\_для\_сохранения\_БД.sql> - имя и формат файла (sql) для сохранения БД.

Для комплексного обновления Termidesk нужно:

• остановить службы Termidesk:

:\$ sudo systemctl stop termidesk-vdi termidesk-wsproxy termidesk-taskman termidesk-celerybeat termidesk-celery-worker

• удалить кеш файла ответов debconf командами:

```
:$ sudo rm -f /var/cache/debconf/config.dat
\mathbf{1}\overline{2}:$ sudo rm -f /var/cache/debconf/config.dat-old
```
где:

- f ключ игнорирования несуществующих файлов;
- подключить репозиторий Termidesk (см. подраздел Получение пакетов установки);
- выполнить обновление:

```
:$ sudo apt install -y termidesk-vdi
```
где:

-у - ключ для пропуска подтверждения установки.

- в диалогах ввода параметров подключения к СУБД и RabbitMO-serverнужно нажать экранную кнопку [OK];
- А. Диалог настройки подключений к серверам RabbitMO-server отображается в том случае, если ранее они не были заданы.
	- в диалоге выбора ролей Termidesk нужно нажать экранную кнопку [OK].
- А. Диалог выбора ролей отображается в том случае, если ранее они не были заданы.
- A Начиная с версии Termidesk 4.1 изменена политика лицензирования программного комплекса.
	- Лицензии ограничены доступными поставщиками ресурсов и протоколами доставки. Все ранее выпущенные лицензии считаются неограниченными.
	- При активации лицензии с ограничениями, все объекты, связанные с нелицензированными поставщиками или протоколами, будут недоступны.

Если нужно выполнить обновление без подключения репозитория (при наличии deb-пакета) следует выполнить команду:

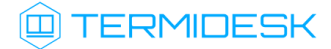

:\$ sudo apt install -y <путь к deb-пакету termidesk-vdi>

В случае, если при обновлении появляется сообщение о неразрешенных зависимостях, следует выполнить команду:

:\$ sudo apt install -f

где:

-f - ключ, указывающий, что нужно исправить сломанные зависимости пакетов.

После завершения обновления нужно:

проверить состояние служб Termidesk:

```
:$ sudo systemctl -a | grep termidesk
```
где:

-a - ключ для вывода списка служб;

grep - утилита для поиска текста в выводе предыдущей команды.

проверить доступность веб-интерфейса Termidesk (см. подраздел **Проверка** работоспособности после установки).

#### <span id="page-52-0"></span>6.2 . Обновление для распределенной конфигурации установки

#### <span id="page-52-1"></span>6.2.1 . Общая концепция обновления

Обновление Termidesk, установленного в распределенной отказоустойчивой конфигурации, выполняется в следующей последовательности:

Приведенная здесь процедура обновления предполагает, что используются узлы с компонентом «Шлюз» termidesk-gateway.

Шаги 1-5 относятся к обновлению узлов «Шлюза» Termidesk (служба termidesk-gateway). Шаги 8-13 относятся к обновлению узлов «Универсального диспетчера» Termidesk (служба termidesk-vdi).

Шаги 14-21 относятся к обновлению узлов «Менеджера рабочих мест» Termidesk (службы termidesk-taskman, termidesk-celery-beat, termidesk-celery-worker).

Начиная с Termidesk версии 5.0 изменен способ работы и хранения политик фонда ВРМ. Во время обновления распределенной или отказоустойчивой конфигурации установки с Termidesk версии 4.Х на версию 5.Х изменение политик нужно проводить после обновления на новую версию всех узлов Termidesk.

Шаг 1. На балансировщике нагрузки, отвечающем за распределение подключений к «Шлюзам», из списка балансировки исключается «Шлюз», подлежащий обновлению (за раз - только ОДИН).

# **ID TERMIDESK**

Шаг 2. Действия Шага 1 повторяются для каждого существующего балансировщика.

Шаг 3. Обновляется указанный на Шаге 1 «Шлюз».

Шаг 4. Выбирается следующий «Шлюз», подлежащий обновлению, для него выполняются Шаги 1-3.

Шаг 5. По завершении обновления ВСЕХ «Шлюзов» список балансировки восстанавливается до исходного.

Шаг 6. На сервер с СУБД, либо на отдельно выделенный сервер, устанавливается и настраивается компонент RabbitMQ-server в случае, если ранее RabbitMQ-server не был установлен.

Шаг 7. Создается резервная копия RSA-ключей, расположенных в каталоге /etc/opt/termideskvdi/wsproxy/.

Шаг 8. На балансировщике нагрузки, отвечающем за распределение подключений к «Универсальным диспетчерам», из списка балансировки (конфигурации nginx) исключается «Универсальный диспетчер», подлежащий обновлению (за раз - только ОДИН).

Шаг 9. Действия Шага 8 повторяются для каждого существующего балансировщика.

Шаг 10. Обновляется указанный на Шаге 8 «Универсальный диспетчер».

Шаг 11. На обновленном «Универсальном диспетчере» восстанавливаются RSA-ключи из резервных копий, созданных на Шаге 7. Узел перезагружается.

Шаг 12. Выбирается следующий «Универсальный диспетчер», подлежащий обновлению, для него выполняются Шаги 8-11.

Шаг 13. По завершении обновления ВСЕХ «Универсальных диспетчеров» список балансировки восстанавливается до исходного. Проверяется доступность графического интерфейса Termidesk сначала обращением на IP-адрес каждого из «Универсальных диспетчеров», затем обращением на IP-адрес балансировщика нагрузки.

Шаг 14. На узлах с установленным «Менеджером рабочих мест», который работает в отказоустойчивой конфигурации в режиме «SLAVE», должен быть выполнен останов служб keepalived.

Шаг 15. Обновляется выбранный «Менеджер рабочих мест». Выполняется запуск служб.

Шаг 16. На обновленном «Менеджере рабочих мест» восстанавливаются RSA-ключи из резервной копии, созданной на Шаге 7. Узел перезагружается.

Шаг 17. Выполняется запуск служб keepalived.

Шаг 18. На узле с установленным «Менеджером рабочих мест», который работает в отказоустойчивой конфигурации в режиме «MASTER», должен быть выполнен останов служб keepalived.

Шаг 19. Обновляется выбранный «Менеджер рабочих мест». Выполняется запуск служб.

Шаг 20. На обновленном «Менеджере рабочих мест» восстанавливаются RSA-ключи из резервной копии, созданной на Шаге 7. Узел перезагружается.

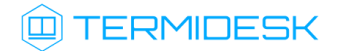

Шаг 21. Выполняется запуск службы keepalived.

- Если в файлы конфигурации и запуска Termidesk (/lib/systemd/system/termidesk-\*) вручную были внесены какие-либо изменения, то необходимо выполнить резервное копирование данных файлов, поскольку эти изменения при обновлении сбрасываются до значений по умолчанию.
- Начиная с версии 4.0 конфигурация Termidesk сведена в единый файл /etc/opt/ termidesk-vdi/termidesk.conf.

В случае, если предыдущая версия Termidesk была установлена на ОС Astra Linux Special Edition 1.6 или Astra Linux Common Edition, то потребуется переустановка ОС и Termidesk.

Тогда для сохранения существующей БД нужно:

- выполнить экспорт БД из Termidesk предыдущей версии;
- выполнить резервное копирование файлов конфигурации и запуска Termidesk (/lib/ systemd/system/termidesk-\*, /etc/opt/termidesk-vdi/wsproxy/\*);
- выполнить установку ОС Astra Linux Special Edition 1.7;
- выполнить установку и настройку RabbitMQ-server согласно подразделам Установка брокера сообщений RabbitMQ-server и Настройка брокера сообщений RabbitMQ-server;
- выполнить установку и настройку СУБД Postgresql-11 согласно подразделам Установка СУБД Posrgres-11 и Настройка СУБД Posrgres-11;
- выполнить импорт ранее сохраненной БД;
- выполнить установку Termidesk согласно подразделу Распределенная установка программного комплекса.

#### <span id="page-54-1"></span><span id="page-54-0"></span>6.2.2 . Шаг 1: редактирование конфигурации балансировщика нагрузки для «Шлюзов»

На балансировщике нагрузки нужно открыть и отредактировать файл /etc/nginx/sitesavailable/sampledomain.ru.conf.

В данном конфигурационном файле следует найти директиву daas-upstream-ws с перечислением списка «Шлюзов», выбрать первый по списку, закомментировать его и сохранить файл.

Пример для списка балансировки:

- **А** Здесь и далее примеры IP-адресов приведены в соответствии с RFC 5737. Указанные IPадреса должны быть заменены на актуальные, используемые согласно схеме адресации, принятой в инфраструктуре предприятия.
	- - 1 upstream daas-upstream-ws {

2 least\_conn;

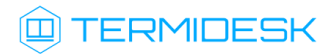

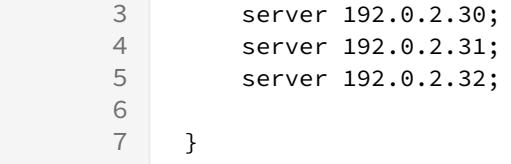

Для исключения первого по списку «Шлюза» файл приводится к виду:

```
1 upstream daas-upstream-ws {
2 least_conn;
3 # server 192.0.2.30;
4 server 192.0.2.31;
5 server 192.0.2.32;
6 
7 }
```
После изменения файла нужно перезапустить веб-сервер:

:~\$ sudo systemctl restart nginx

#### <span id="page-55-0"></span>6.2.3 . Шаг 2: редактирование конфигурации остальных балансировщиков нагрузки для «Шлюзов»

<span id="page-55-1"></span>На всех существующих балансировщиках нагрузки выполнить [Шаг](#page-54-1) 1 (see page 55).

#### 6.2.4 . Шаги 3-4: обновление «Шлюзов»

Процедура обновления проводится с помощью установки новой версии «Шлюза» Termidesk поверх уже имеющейся.

После завершения установки необходимо убедиться, что в файле /etc/termidesk/termideskgateway.conf параметр wsServerIP приведен к следующему виду:

wsServerIP=0.0.0.0

#### <span id="page-55-2"></span>6.2.5 . Шаг 5: восстановление конфигурации балансировщика нагрузки для «Шлюзов»

По завершении обновления ВСЕХ «Шлюзов» список балансировки на ВСЕХ балансировщиках восстанавливается до исходного.

Ранее закомментированные строки нужно раскомментировать, затем выполнить перезагрузку службы nginx на каждом балансировщике:

:~\$ sudo systemctl restart nginx

#### <span id="page-55-3"></span>6.2.6 . Шаг 6: установка и настройка RabbitMQ-server

Шаг выполняется в соответствии с подразделами Установка RabbitMQ-server и Настройка RabbitMQ-server при отсутствии ранее установленного RabbitMQ-server.

#### <span id="page-56-5"></span><span id="page-56-0"></span>6.2.7 . Шаг 7: резервное копирование RSA-ключей

Выполнить резервное копирование RSA-ключей с одного из узлов «Универсального диспетчера». Резервные копии ключей можно скопировать, например, на другой сетевой узел командой:

```
:~$ sudo scp -r /etc/opt/termidesk-vdi/wsproxy localuser@ipaddr_or_fqdn_host:/home/
localuser/
```
где:

-r - ключ для рекурсивной (со вложенными каталогами) передачи;

localuser - имя пользователя целевого узла;

ipaddr\_or\_fqdn\_host - IP-адрес или FQDN целевого узла;

<span id="page-56-1"></span>/home/user - путь, куда будет скопирован каталог.

### <span id="page-56-4"></span>6.2.8 . Шаг 8: редактирование конфигурации балансировщика нагрузки для «Универсальных диспетчеров»

На балансировщике нагрузки нужно открыть и отредактировать файл /etc/nginx/sitesavailable/sampledomain.ru.conf.

В данном конфигурационном файле следует найти директиву daas-upstream-nodes с перечислением списка «Универсальных диспетчеров», выбрать первый по списку, закомментировать его и сохранить файл.

После изменения файла нужно перезапустить веб-сервер:

:~\$ sudo systemctl restart nginx

## <span id="page-56-2"></span>6.2.9 . Шаг 9: редактирование конфигурации остальных балансировщиков нагрузки для «Универсальных диспетчеров»

<span id="page-56-3"></span>На всех существующих балансировщиках нагрузки выполнить [Шаг](#page-56-4) 8 (see page 57).

#### 6.2.10 . Шаг 10: обновление «Универсального диспетчера»

Процедура обновления проводится с помощью установки новой версии поверх уже имеющейся и не отличается от процесса, описанного в пункте Неавтоматизированная установка Termidesk. При установке «Универсального диспетчера» Termidesk необходимо выбрать роль «Портал администратора» или «Портал пользователя» в диалоговом окне псевдографического интерфейса инсталлятора.

**А** Корректировка файла /etc/apache2/apache2.conf при обновлении не производится.

Перед запуском процедуры обновления нужно:

остановить службу Termidesk:

# **Q TERMIDESK**

```
:~$ sudo systemctl stop termidesk-vdi
```
удалить кеш файла ответов debconf командами:

```
1 :~$ sudo rm -f /var/cache/debconf/config.dat
2 :~$ sudo rm -f /var/cache/debconf/config.dat-old
```
где:

-f - ключ игнорирования несуществующих файлов.

#### <span id="page-57-0"></span>6.2.11 . Шаг 11: восстановление RSA ключей из резервной копии для «Универсального диспетчера»

Выполнить копирование сохраненных на [Шаге](#page-56-5) 7 (see page 57) RSA ключей на узел с обновленным «Универсальным диспетчером».

Затем перезагрузить узел:

:~\$ sudo reboot

После загрузки узла проверить состояние служб:

:~\$ sudo systemctl -a | grep termidesk

где:

-a - ключ для вывода списка служб;

grep - утилита для поиска текста в выводе предыдущей команды.

<span id="page-57-1"></span>Проверить доступность портала Termidesk через веб-браузер.

#### 6.2.12 . Шаг 12: обновление следующего по списку «Универсального диспетчера»

Необходимо выполнить действия Шагов 8-11 для следующего по списку «Универсального диспетчера».

При выполнении [Шага](#page-56-4) 8 (see page 57) ранее закомментированный элемент остается в том же состоянии, дополнительно нужно закомментировать строку со следующим элементом.

## <span id="page-57-2"></span>6.2.13 . Шаг 13: восстановление конфигурации балансировщика нагрузки для «Универсальных диспетчеров»

По завершении обновления ВСЕХ «Универсальных диспетчеров» список балансировки на ВСЕХ балансировщиках восстанавливается до исходного.

Ранее закомментированные строки нужно раскомментировать, затем выполнить перезагрузку службы nginx на каждом балансировщике:

:~\$ sudo systemctl restart nginx

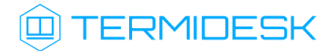

Выполнить проверку доступности портала Termidesk через веб-браузер сначала обращением на IPадрес каждого из «Универсальных диспетчеров», затем обращением на IP-адрес балансировщика нагрузки.

#### <span id="page-58-0"></span>6.2.14 . Шаг 14: останов служб на «Менеджере рабочих мест»

На узлах с установленным «Менеджером рабочих мест», работающем в отказоустойчивой конфигурации в режиме «SLAVE», выполняется останов службы keepalived командой:

```
:~$ sudo systemctl stop keepalived
```
#### <span id="page-58-1"></span>6.2.15 . Шаг 15: обновление «Менеджеров рабочих мест»

Обновление «Менеджеров рабочих мест» по своей структуре не отличается от действий по обновлению «Универсальных диспетчеров», за исключением выбора устанавливаемой роли: при установке нужно выбрать роль «Менеджер рабочих мест» в диалоговом окне псевдографического интерфейса инсталлятора.

Перед запуском процедуры обновления нужно:

остановить службы Termidesk:

```
:~$ sudo systemctl stop termidesk-taskman termidesk-celery-beat termidesk-celery-worker
```
А При остановке службы на «Менеджере рабочих мест», находящемся в режиме «SLAVE», команда может выдать ошибку - это нормальное поведение.

удалить кеш файла ответов debconf командами:

```
1 :~$ sudo rm -f /var/cache/debconf/config.dat
2 :~$ sudo rm -f /var/cache/debconf/config.dat-old
```
После установки нужно исключить службу termidesk-taskman из автоматического запуска:

:~\$ sudo systemctl disable termidesk-taskman

Исключение службы из автоматического запуска необходимо, поскольку управление ее состоянием производится скриптами режима высокой доступности.

На узле, выбранном в качестве slave, нужно не только исключить службу из автоматического запуска, но и остановить ее после обновления:

:~\$ sudo systemctl stop termidesk-taskman

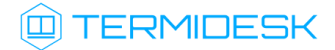

#### <span id="page-59-0"></span>6.2.16 . Шаг 16: восстановление RSA ключей на «Менеджере рабочих мест»

Выполнить копирование сохраненных на [Шаге](#page-56-5) 7 (see page 57) RSA-ключей на узел с обновленным «Менеджером рабочих мест».

Затем перезагрузить узел:

```
:~$ sudo reboot
```
#### <span id="page-59-1"></span>6.2.17 . Шаг 17: восстановление службы keepalived

Выполнить запуск службы keepalived командой:

:~\$ sudo systemctl start keepalived

#### <span id="page-59-2"></span>6.2.18 . Шаги 18-21: обновление основного «Менеджера рабочих мест»

Обновление осуществляется аналогично Шагам 14-17.

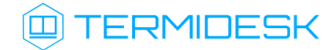

# <span id="page-60-0"></span>7 . УДАЛЕНИЕ ПРОГРАММНОГО КОМПЛЕКСА

Для удаления Termidesk необходимо:

если установка Termidesk была выполнена с использованием подключенного репозитория, ввести команду:

:~\$ sudo aptitude purge -y termidesk-vdi

где:

-y - ключ для пропуска подтверждения удаления;

если установка Termidesk была выполнена из deb-пакета без использования подключенного репозитория, ввести команду:

:~\$ sudo dpkg -P termidesk-vdi

после удаления Termidesk нужно очистить оставшиеся зависимости и конфигурации:

```
:~$ sudo aptitude purge ~c -y
```
Команда полностью удалит оставшиеся настройки и зависимости уже удаленных пакетов.

Для удаления БД и роли пользователя следует выполнить следующие действия, строго соблюдая их последовательность:

переключиться на пользователя postgres (через пользователя root):

```
1 : S \text{ such that } S2 :/home/astra# su postgres
```
запустить терминальный клиент СУБД:

```
:/home/astra$ psql
```
используя интерактивный интерфейс терминального клиента СУБД, удалить БД:

postgres=# DROP DATABASE termidesk;

удалить роль пользователя БД:

postgres=# DROP ROLE termidesk;

выйти из интерактивного интерфейса терминального клиента СУБД:

postgres=# \q

выйти из сеанса пользователя postgres командой:

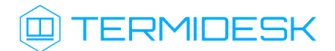

:/home/astra\$ exit

• удалить оставшийся каталог с файлами, содержащими переменные для подключения к БД, сертификат и ключ:

:~\$ sudo rm -R /etc/opt/termidesk-vdi

где:

-R - ключ для рекурсивного действия. Будут удалены все вложенные подкаталоги.

# <span id="page-62-0"></span>8 . ЛИЦЕНЗИРОВАНИЕ

#### <span id="page-62-1"></span>8.1 . Получение лицензионного ключа

Для Termidesk предусмотрены следующие варианты лицензирования:

- Termidesk VDI (поддержка совместимых платформ виртуализации и серверов терминалов);
- Termidesk Terminal (поддержка только серверов терминалов для ОС Microsoft Windows (MS RDS/MS RDSH) и Astra Linux Special Edition (STAL)).

В рамках доступных вариантов лицензирования существует поддержка двух типов лицензий:

- по пользователям лицензия привязывается к пользователю системы;
- по конкурентным соединениям лицензия привязывается к количеству одновременных подключений пользователей через систему.
- $\triangle$  Начиная с версии Termidesk 4.1 изменена политика лицензирования программного комплекса.

Все ранее выпущенные лицензии считаются неограниченными.

При активации лицензии с ограничениями, все объекты, связанные с нелицензированными поставщиками ресурсов или протоколами доставки, будут недоступны.

Дистрибутив Termidesk распространяется с предустановленным лицензионным ключом, имеющим ограничение на 4 (четыре) одновременных подключения для ознакомительных целей. Дистрибутив предназначен для проведения испытания, ознакомления или демонстрации его функциональных возможностей. Дистрибутив для ознакомительных целей может предоставляться без заключения соответствующего договора на срок 90 (девяносто) календарных дней. Подробнее с условиями лицензионного соглашение с конечным пользователем можно ознакомиться на сайте компании: https://termidesk.ru/eula.pdf.

Для получения дополнительных лицензионных ключей с целью ознакомления необходимо перейти по ссылке https://termidesk.ru/products/#request-key и сформировать запрос, заполнив корректными данными следующие экранные поля:

- «Корпоративный email»;
- «Имя лица, запрашивающего лицензию»;
- «Системный UUID»;
- «Согласие на обработку персональных данных».

Информация о системном UUID располагается в графическом интерфейсе управления «Настройка - Лицензия - Система», пример показан на рисунке [\(см. Рисунок 13\)](#page-63-0).

4 Для получения лицензионного ключа при распределенном варианте установки Termidesk, необходимо предоставить в запросе системные UUID всех узлов с компонентом «Универсальный диспетчер» и всех узлов с компонентом «Менеджер рабочих мест». Информацию о системном UUID в этом случае необходимо получить для каждого узла из файла /sys/devices/virtual/dmi/id/product\_uuid, выполнив команду на нужном узле:

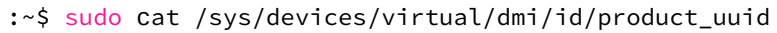

<span id="page-63-0"></span>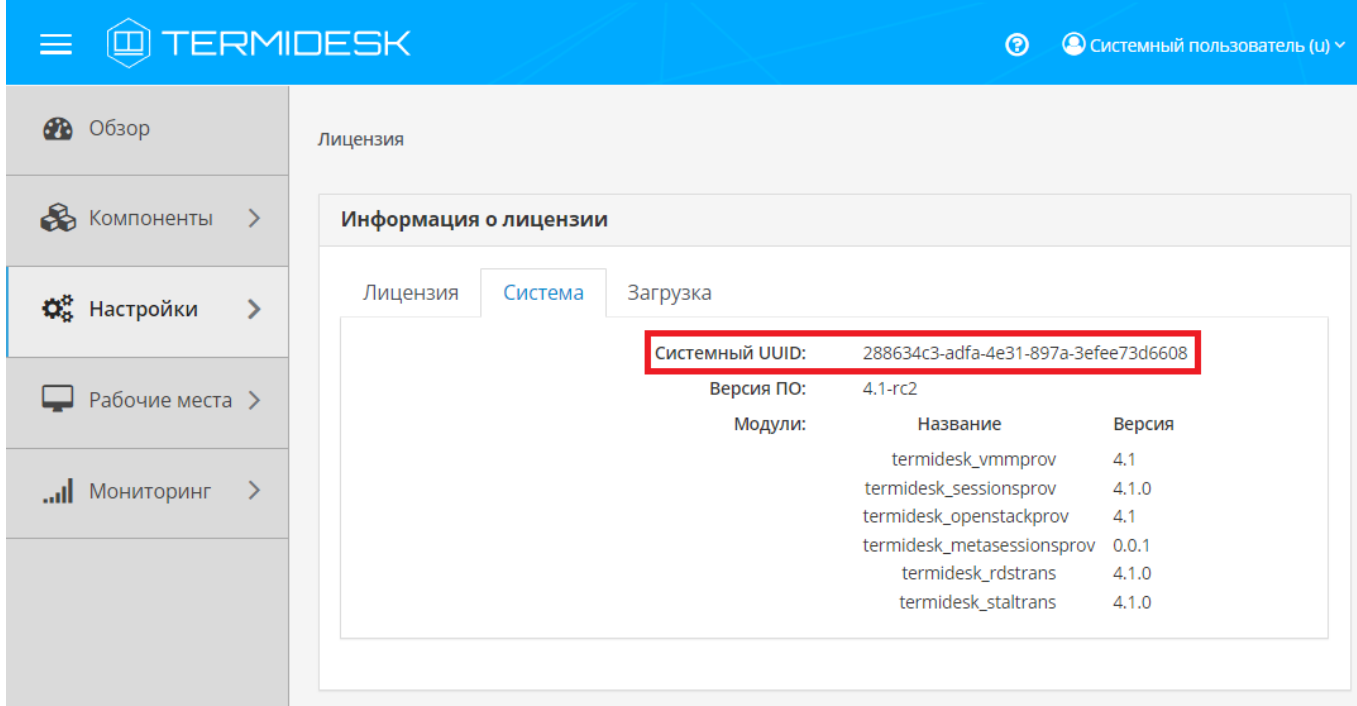

Рисунок 13 - Расположение информации о системном UUID

По завершении заполнения полей нужно нажать экранную кнопку [Отправить запрос ключа активации].

Для получения лицензионного ключа на приобретенное количество лицензий следует перейти по ссылке https://termidesk.ru/products/#request-key и сформировать запрос, заполнив корректными данными следующие экранные поля:

- «Корпоративный email»;
- «Имя лица, запрашивающего лицензию»;
- «Системный UUID»;
- «Согласие на обработку персональных данных».

#### <span id="page-64-0"></span>8.2 . Ввод лицензии

Для добавления лицензионного ключа в Termidesk в графическом интерфейсе управления следует перейти «Настройки - Лицензия - Загрузка». Нажав экранную кнопку [Выбрать], указать путь к файлу с лицензионным ключом [\(см. Рисунок 14\)](#page-64-2), а затем нажать экранную кнопку [Загрузить].

<span id="page-64-2"></span>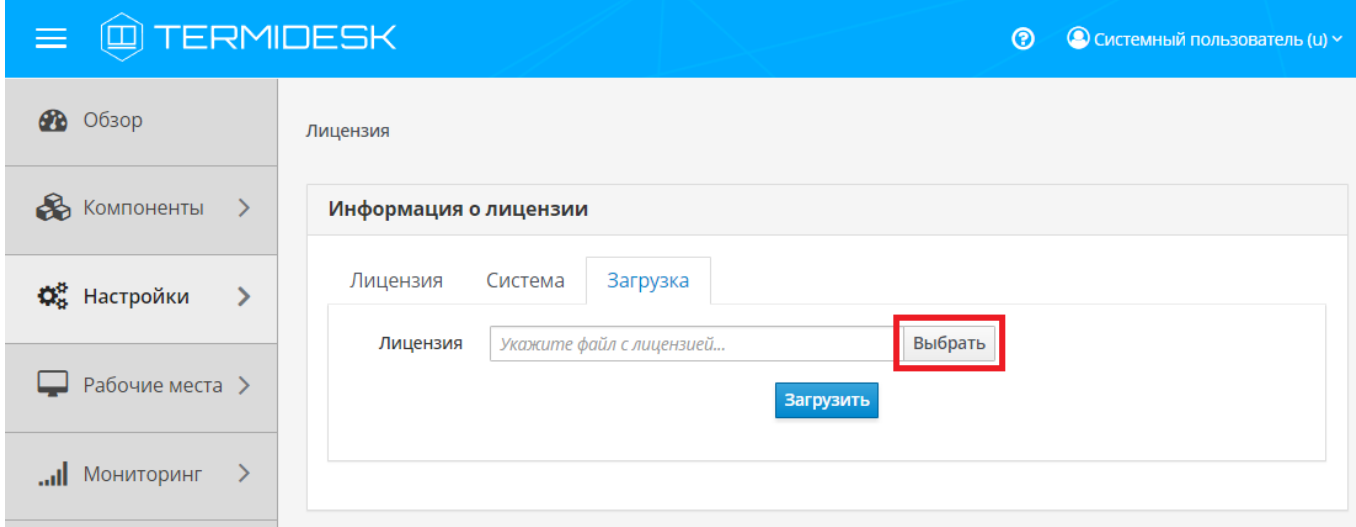

Рисунок 14 – Окно добавления файла с лицензией

#### <span id="page-64-1"></span>8.3 . Проверка сведений о лицензии

Для просмотра информации об используемом лицензионном ключе следует перейти в графический интерфейс управления, выбрать «Настройки - Лицензия - Лицензия» и просмотреть сведения в следующих экранных полях:

- «Имя» системное имя устройства, где функционирует Termidesk;
- «Организация» наименование организации, для которой сформирован лицензионный ключ;
- «Email» адрес электронной почты, указанный при запросе лицензионного ключа;
- «Конкурентные соединения» максимально возможное количество одновременных соединений с ВРМ;
- «Доступные гостевые ОС» варианты доступных для установленного вида лицензии гостевых ОС.

# <span id="page-65-0"></span>9 . ПЕРЕЧЕНЬ ТЕРМИНОВ

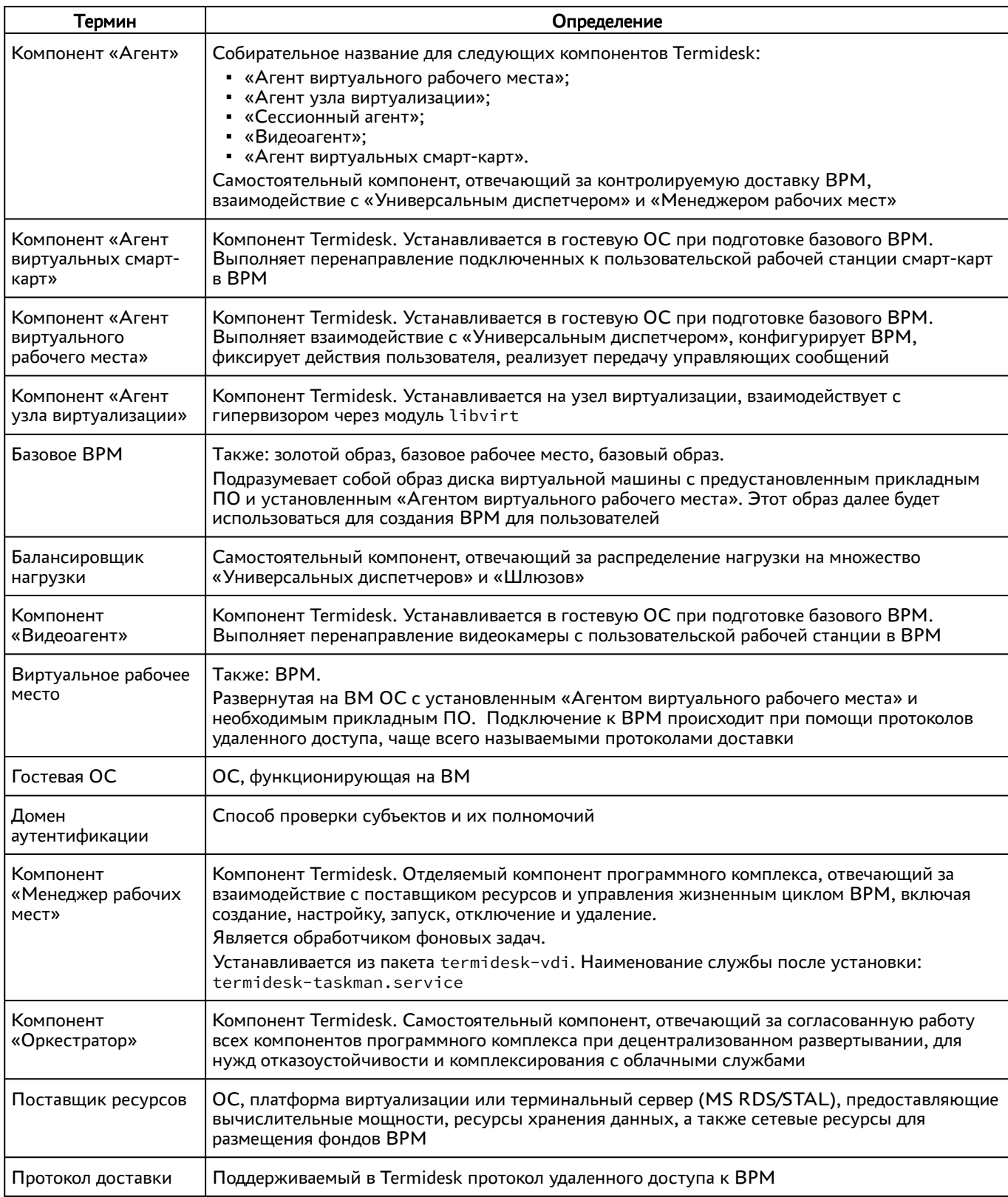

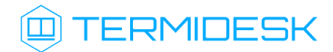

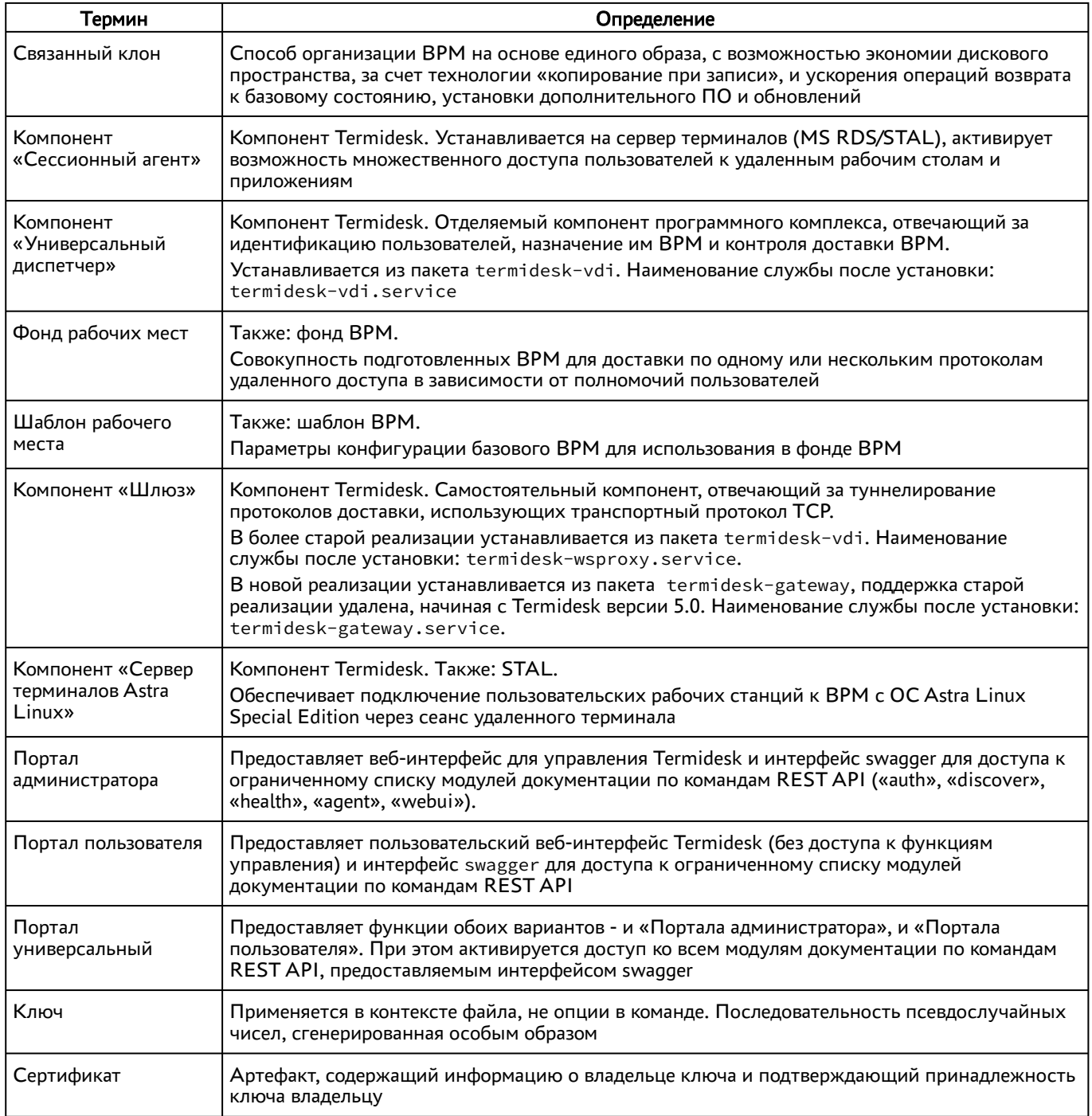

# <span id="page-67-0"></span>10. ПЕРЕЧЕНЬ СОКРАЩЕНИЙ

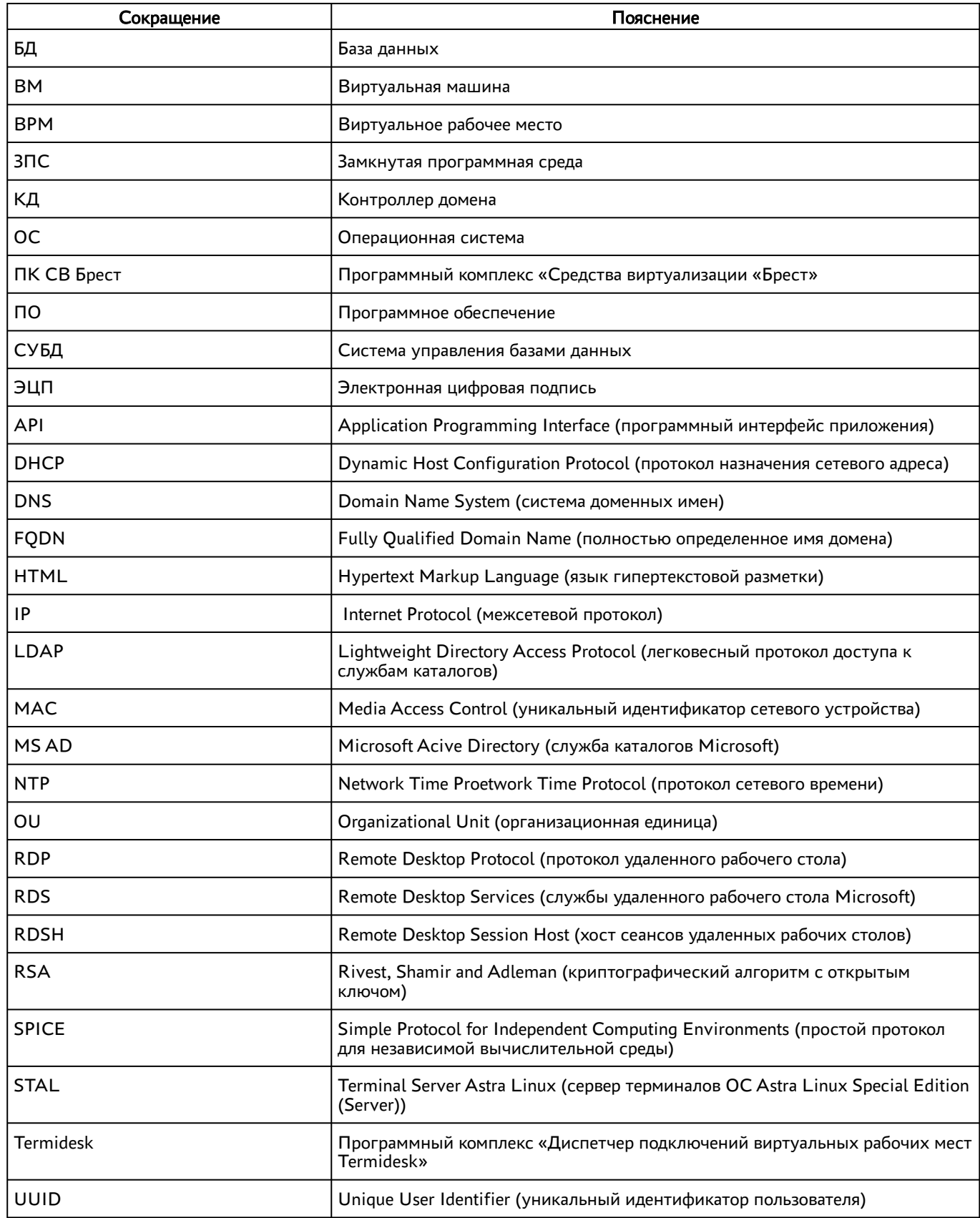

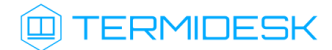

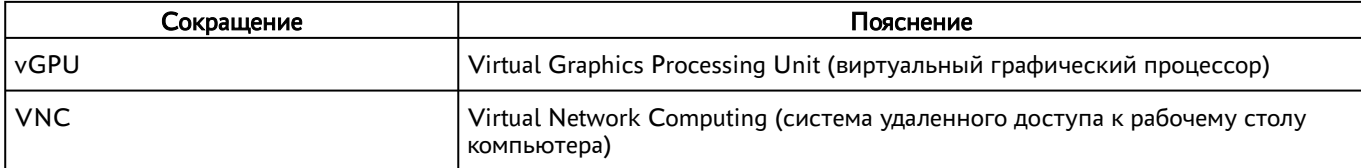

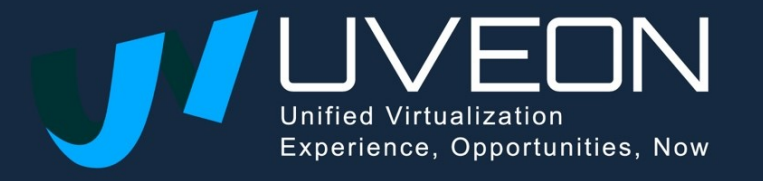

© OOO «УВЕОН»

119571, г. Москва, Ленинский проспект, д. 119А, помещ. 9Н https://termidesk.ru/ Телефон: +7 (495) 975-1-975

Общий e-mail: info@uveon.ru Отдел продаж: sales@uveon.ru Техническая поддержка: support@uveon.ru